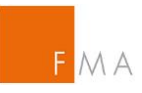

# MANUAL IGT TOOL

# **NOTIFICATIONS/APPLICATIONS RELATED TO INTRAGROUP TRANSACTIONS ACCORDING TO ARTICLE 4(2), ARTICLE 9(1), AND ARTICLE 11(6)-(10) EMIR**

Version 3.4, April 2024

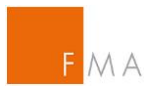

# **TABLE OF CONTENTS**

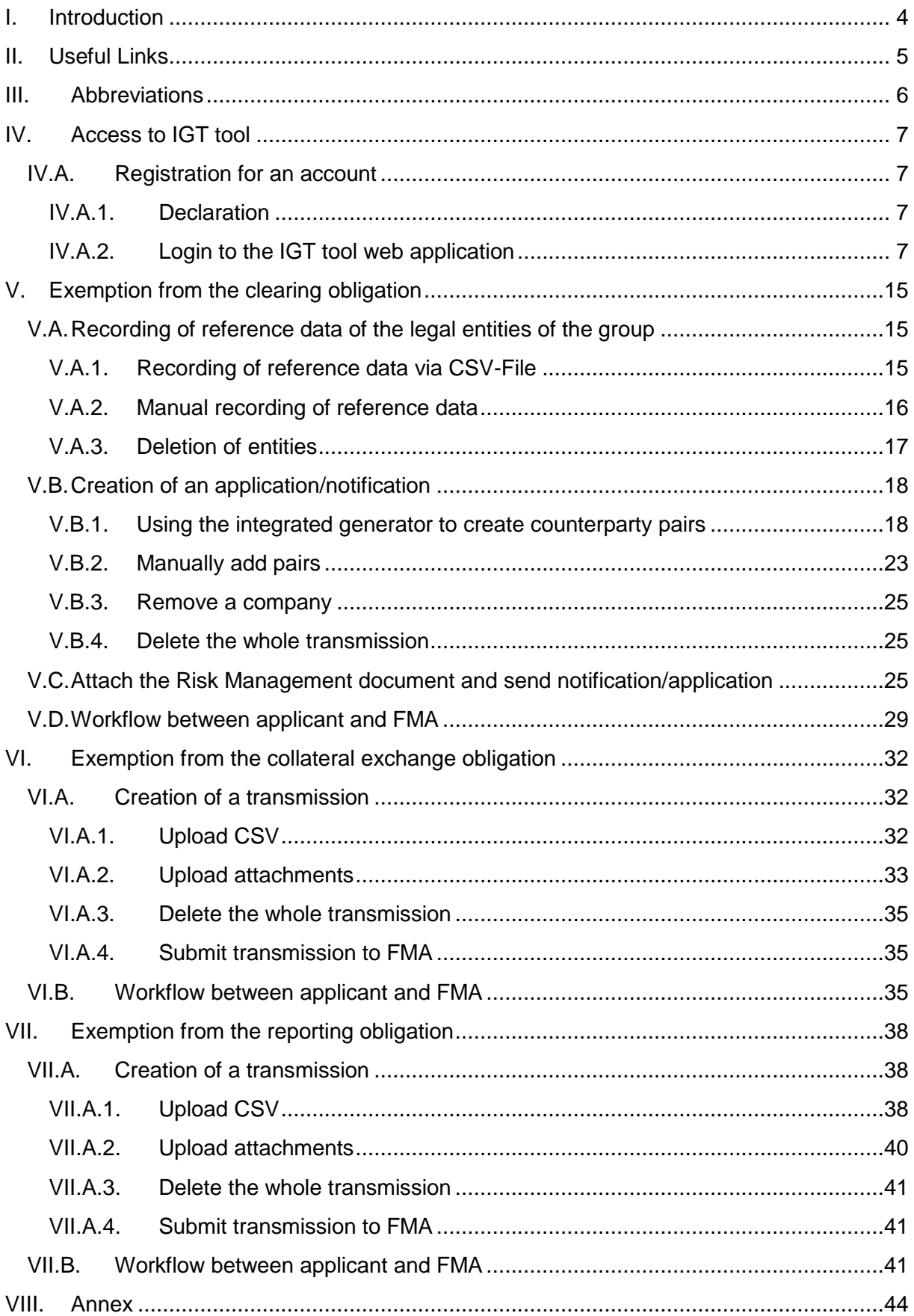

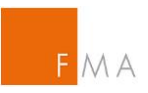

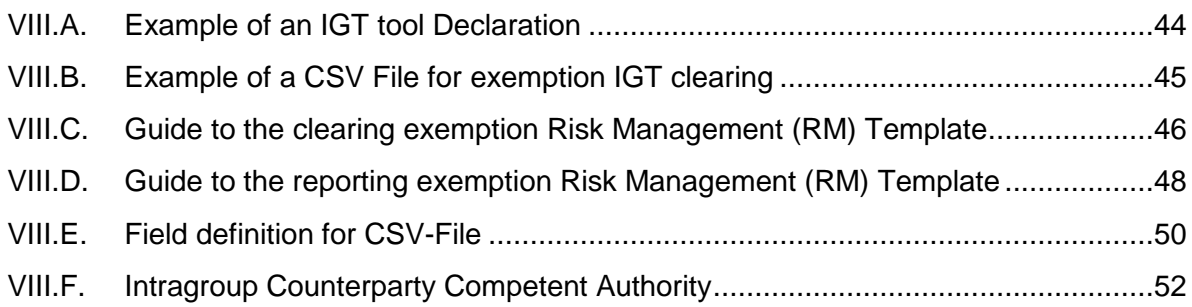

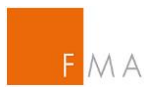

# <span id="page-3-0"></span>**I. Introduction**

The [IGT](https://webhost.fma.gv.at/IGT/frmLogin.aspx?ReturnUrl=%2fIGT) tool ("IGT-Intra Group Transaction)" has to be used by a group notifying or applying to the Austrian Financial Market Authority (FMA) to make use of the exemptions for intragroup transactions as defined in Article 4(2), 9(1) or 11(6)-(10) EMIR. In accordance with Article 4(2)(a), 9(1) or 11(6)-(10) EMIR, if either of the counterparties to the intragroup transactions are located in another EU member state, each of the counterparties must make separate notifications to their relevant competent authorities.

A notification under Article 4(2)(a) EMIR or application under Article 4(2)(b) EMIR must be made not less than 30 calendar days before the use of the exemption. For a notification under Article  $4(2)(a)$  EMIR or an application under Article  $4(2)(b)$  EMIR, the competent authorities may object to the use of this exemption within 30 calendar days after receipt of that notification if the transactions between the counterparties do not meet the conditions laid down in Article 3 EMIR, without prejudice to the right of the competent authorities to object after that period of 30 calendar days has expired where those conditions are no longer met.

In accordance with Article 4(2)(b) EMIR, the counterparty established in Austria has to be authorised by FMA within 30 calendar days to benefit from the exemption after submission of its application if the conditions laid down in Article 3 EMIR are met.

Pursuant to Art. 9(1) EMIR, if the notified competent authority does not object to the application within three months, the exemption shall be considered to be effective.

Specific time frames apply for applications or notifications pursuant to Art. 11(6-10) EMIR, depending on the counterparty pair involved.

In any of the cases described above, applicants will receive an official note by FMA, confirming their exemption. Where both counterparties to the intragroup transaction are located in Austria, a single notification can be made to the relevant competent authority (FMA) on behalf of both counterparties. Furthermore, if there are several counterparties of the group located in Austria, a single notification can be sent via the IGT web application, provided that the relevant prerequisites are met.

Generally, if you have any questions or problems, please contact [IGT@fma.gv.at.](mailto:IGT@fma.gv.at)

### **Steps to follow:**

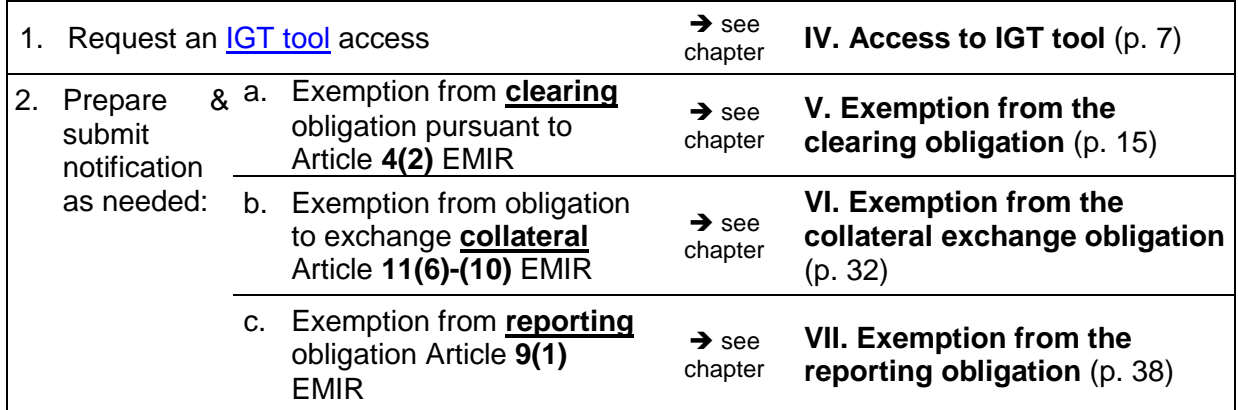

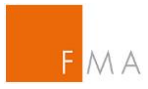

# <span id="page-4-0"></span>**II. Useful Links**

<span id="page-4-1"></span>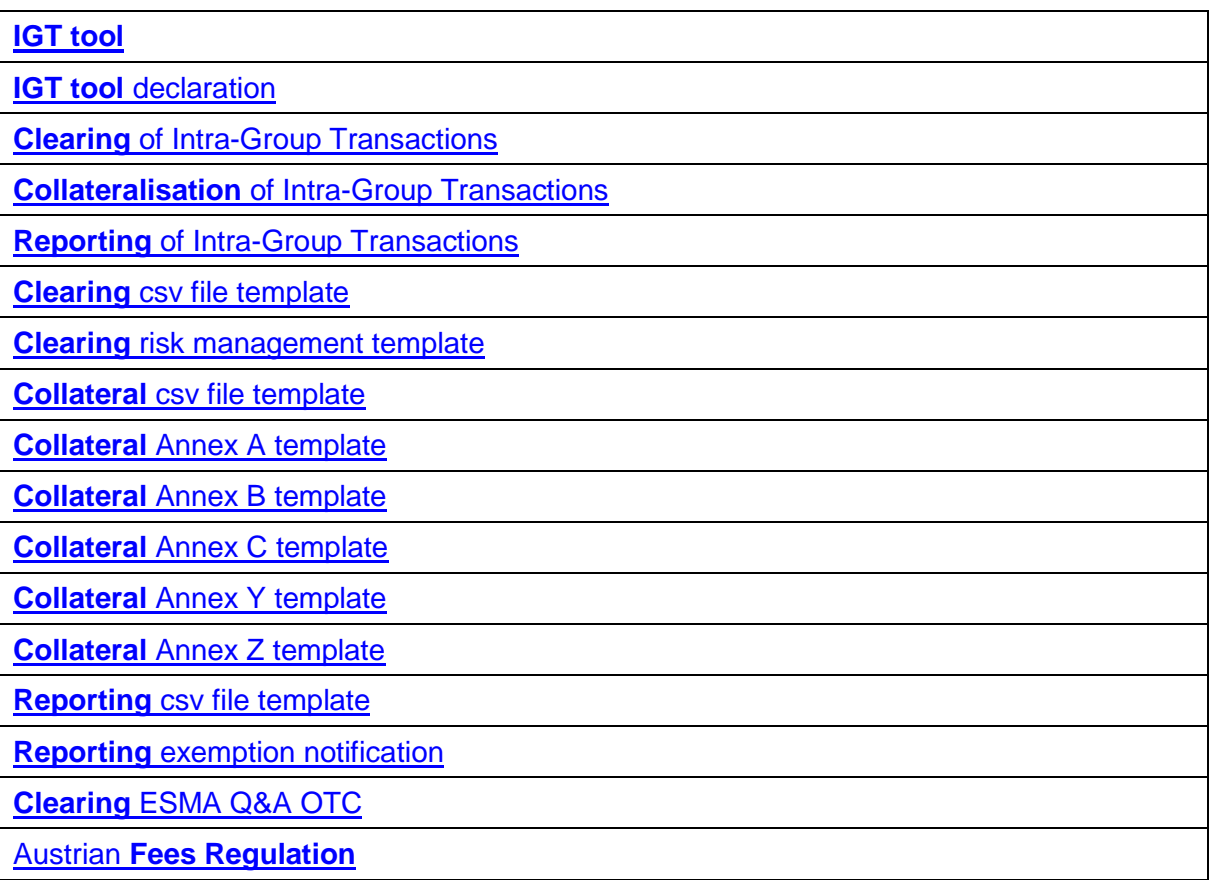

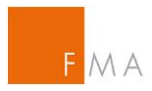

# **III. Abbreviations**

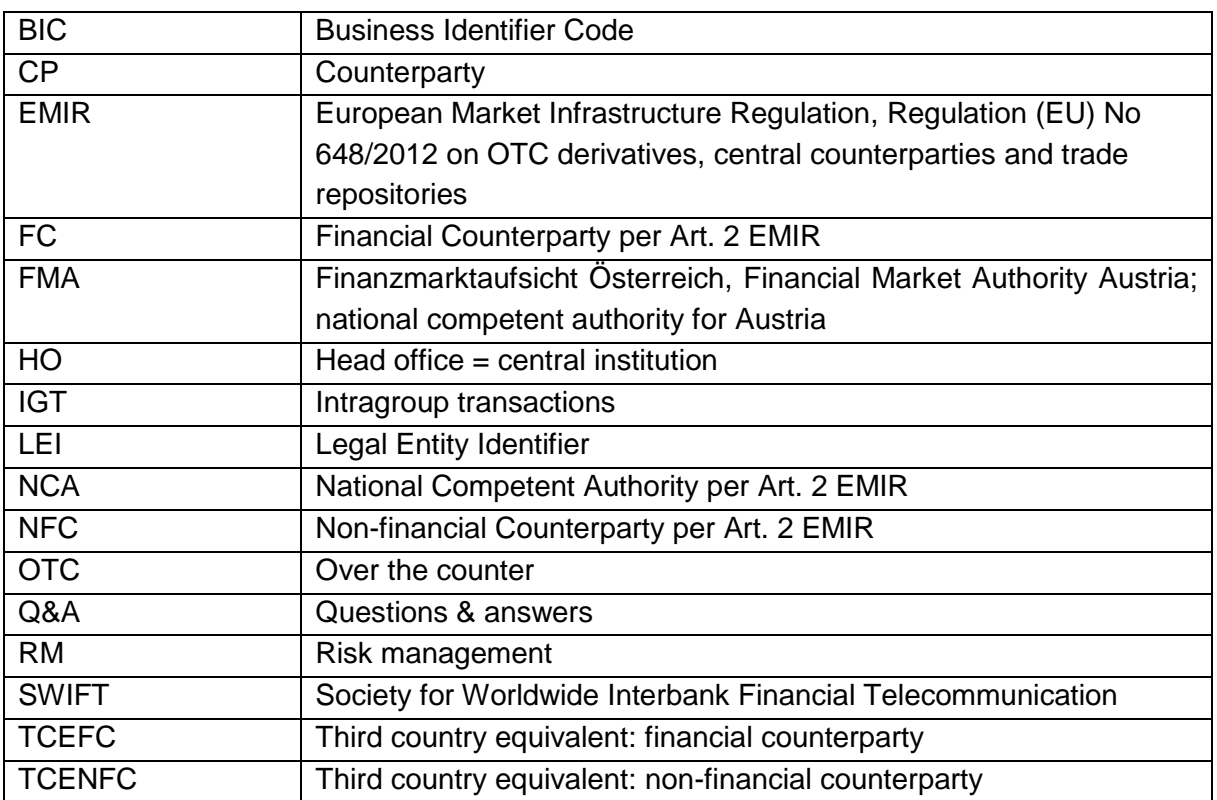

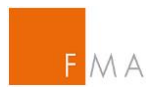

# <span id="page-6-0"></span>**IV. Access to IGT tool**

It is important that the information provided in the [IGT tool](https://webhost.fma.gv.at/IGT/frmLogin.aspx?ReturnUrl=%2fIGT) and all additional forms required are accurate, complete and consistent. If information provided is incorrect or misleading, then the person submitting this form may be in breach of legislative requirements and subject to enforcement action.

# <span id="page-6-1"></span>**IV.A. Registration for an account**

Before registering for an account, it is essential to fill in and sign the **IGT tool** [declaration](https://www.fma.gv.at/download.php?d=1483) that is available on the FMA website:

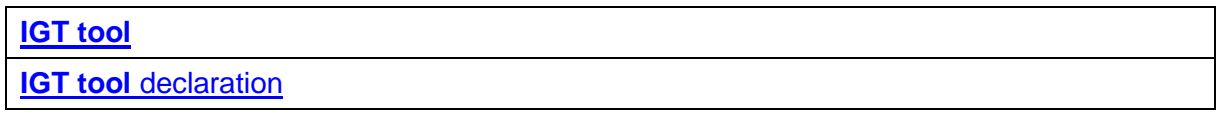

<span id="page-6-2"></span>A sample form of the **IGT tool** [declaration](https://www.fma.gv.at/download.php?d=1483) can be found in **[VIII.A.](#page-43-1) [Example of an .](#page-43-1)**

### **IV.A.1. Declaration**

As stated above, it is essential that users of the **IGT tool** provide only information that is accurate and complete. By submitting the **IGT tool** [declaration](https://www.fma.gv.at/download.php?d=1483) to FMA, users state that all data and information submitted to FMA is correct. In addition, users confirm to have the consent from all other intragroup counterparties if users submit notifications or applications to FMA on their behalf. Moreover, users have to confirm that FMA is notified immediately in case of significant changes to the information submitted to FMA via the [IGT tool.](https://webhost.fma.gv.at/IGT/frmLogin.aspx?ReturnUrl=%2fIGT)

<span id="page-6-3"></span>The **IGT tool** [declaration](https://www.fma.gv.at/download.php?d=1483) has to be sent to FMA via email: **[IGT@fma.gv.at](mailto:IGT@fma.gv.at)** 

### **IV.A.2. Login to the IGT tool web application**

Before using the [IGT tool,](https://webhost.fma.gv.at/IGT/frmLogin.aspx?ReturnUrl=%2fIGT) users have to register for an account:

After accessing the application's **IGT tool landing page**, please select the "Register for an account" button on the start page.

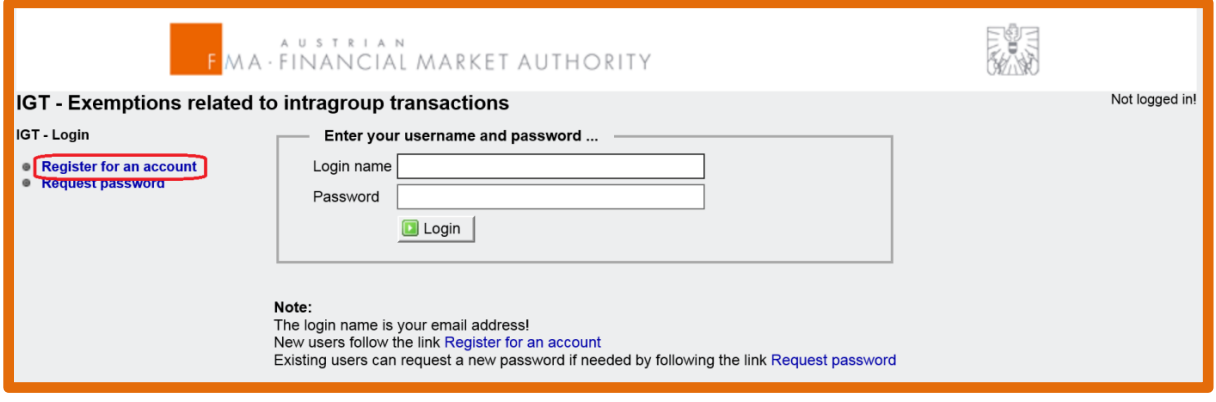

*Figure 1: IGT tool [landing page](https://webhost.fma.gv.at/IGT/frmLogin.aspx?ReturnUrl=%2fIGT)*

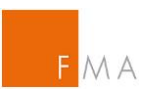

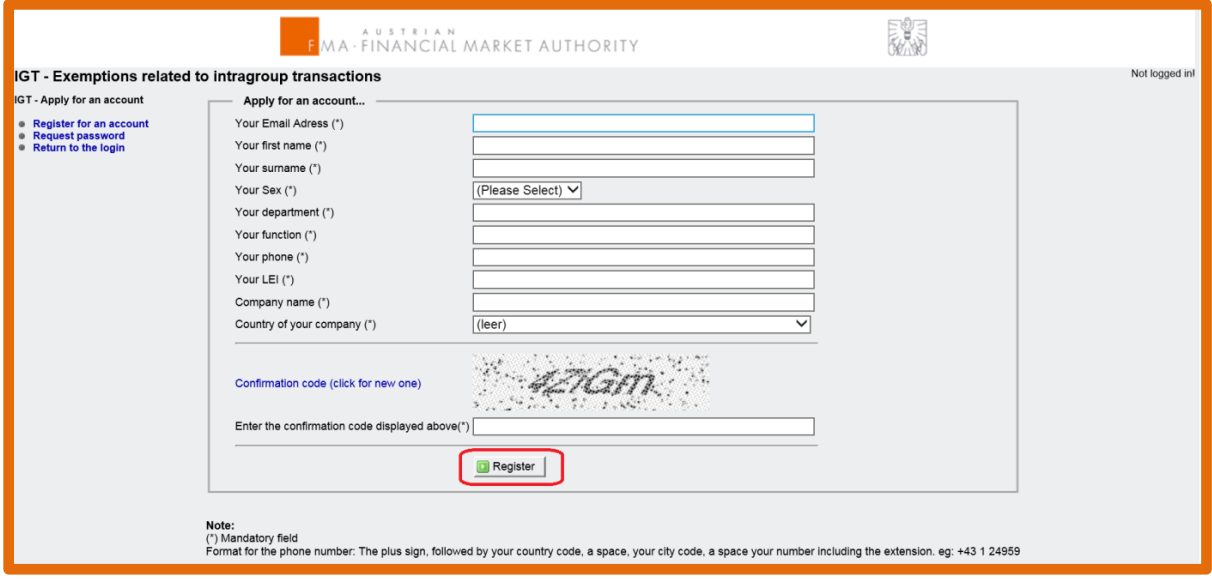

*Figure 2: IGT tool [registration form](https://webhost.fma.gv.at/IGT/pub/ApplyForAnAccount.aspx)*

The registration form has to be completed (mandatory fields marked with an asterisk).

Note: Please consider the following information regarding the phone number format requirements:

+[*country code*][*blank space*][*local code*][*blank space*][*phone number including extension*] Example:+43 1 249593199

It should be noted that in this form, the data of the entity registering in the tool is requested, irrespective of whether this entity is the parent company, the entity applying for an exemption or another group entity (e.g. the entity responsible for the centralised risk management). Furthermore, no group emails are allowed.

Upon completion, select the "Register" button.

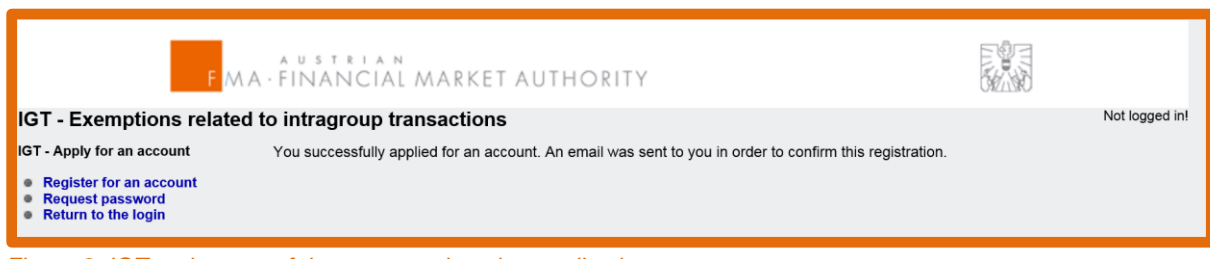

*Figure 3: IGT tool successful account registration application*

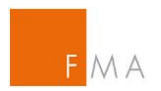

Users will receive an automated confirmation email with a confirmation link:

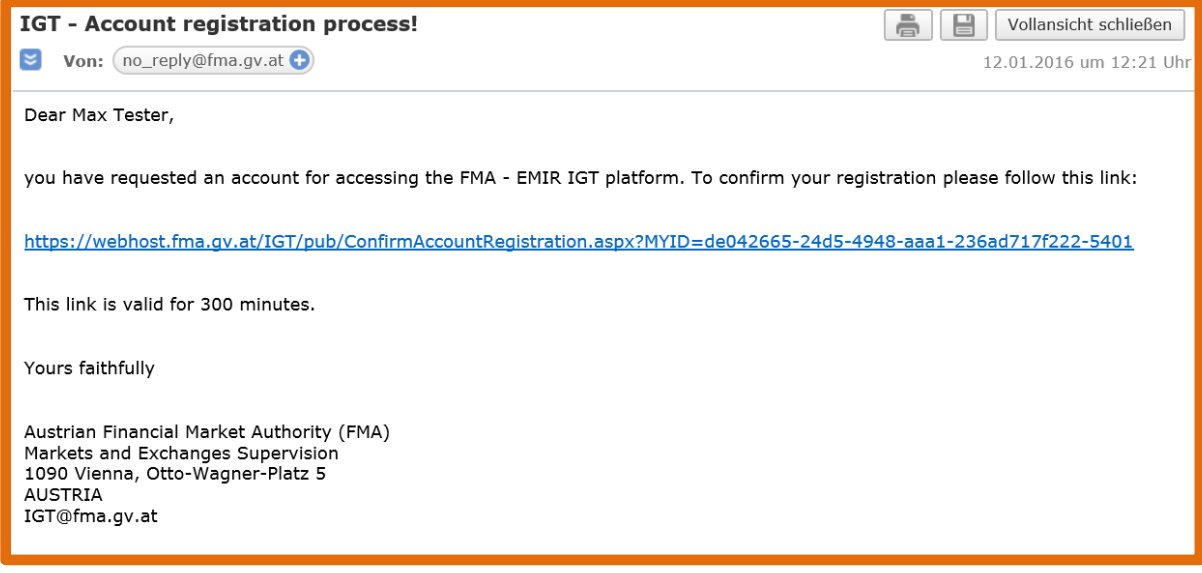

*Figure 4: IGT tool confirmation link email*

Upon selecting or copying the link in the email, an overview of the account registration data will show. Please verify the data and click on the "Confirm" button.

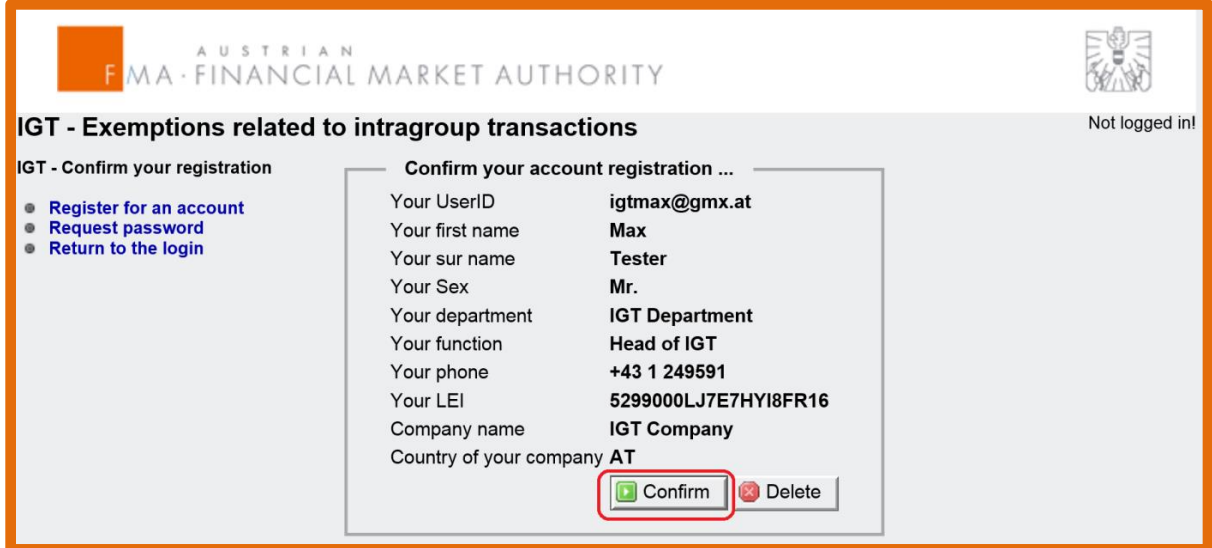

*Figure 5: IGT tool "Confirm" button*

After confirming the data, a confirmation page will show and another automated email is sent:

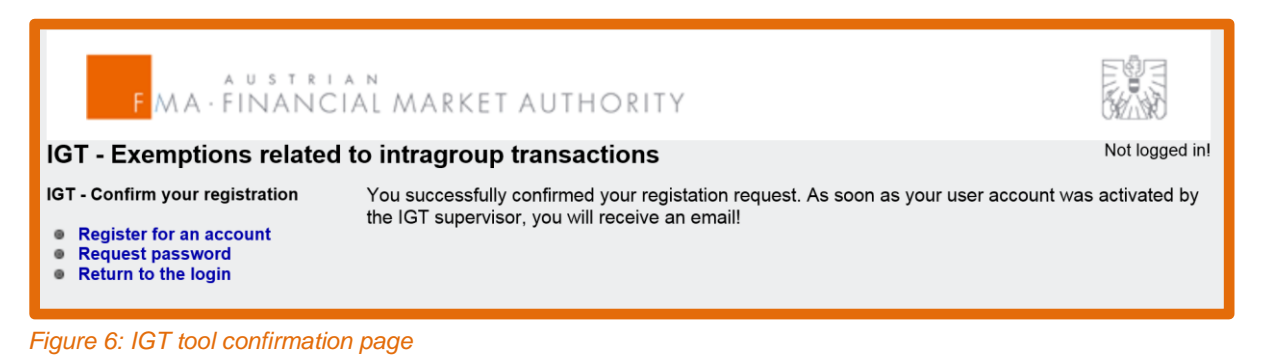

PAGE 9 of 52

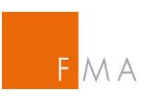

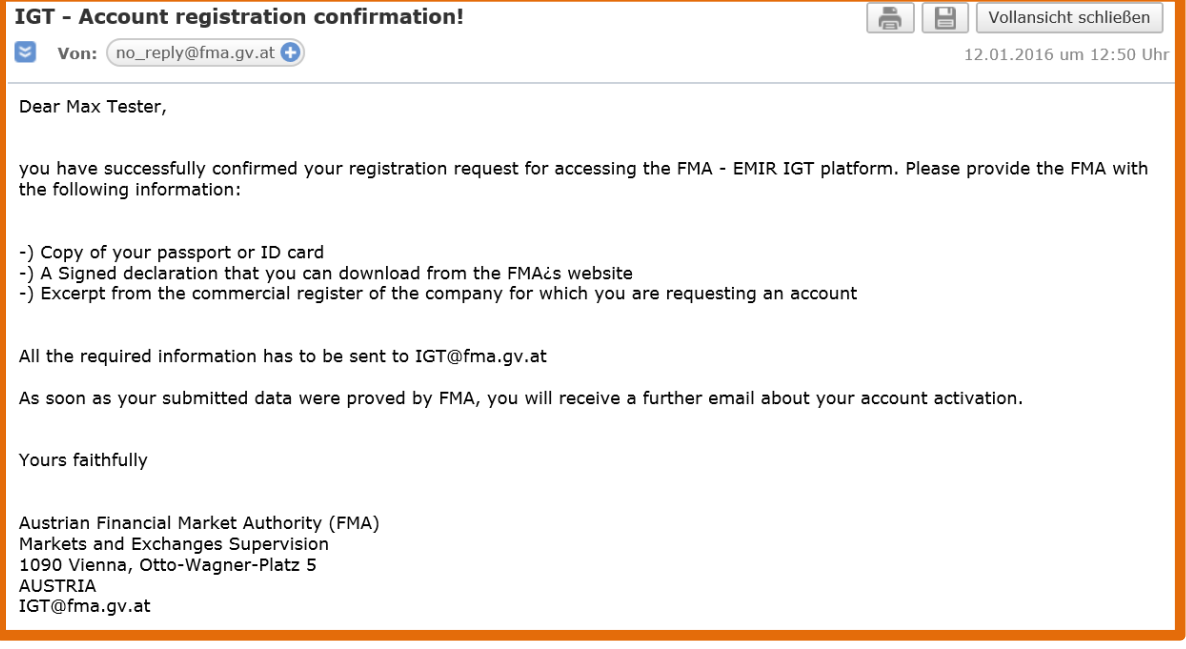

*Figure 7: IGT tool confirmation email*

To successfully conclude the registration, provide the following information to FMA:

- A copy of the user's passport or ID card
- The **IGT tool** [declaration](https://www.fma.gv.at/download.php?d=1483) that can be found on FMA's website (see **[VIII.A](#page-43-1) [Example of](#page-43-1)  [an](#page-43-1)** for a sample declaration)
- An extract from the commercial register of the company for which the account is requested

The information shall be sent to: **IGT@fma.gv.at** 

FMA will validate the information in a timely manner and confirm the requested account, which will trigger another confirmation email:

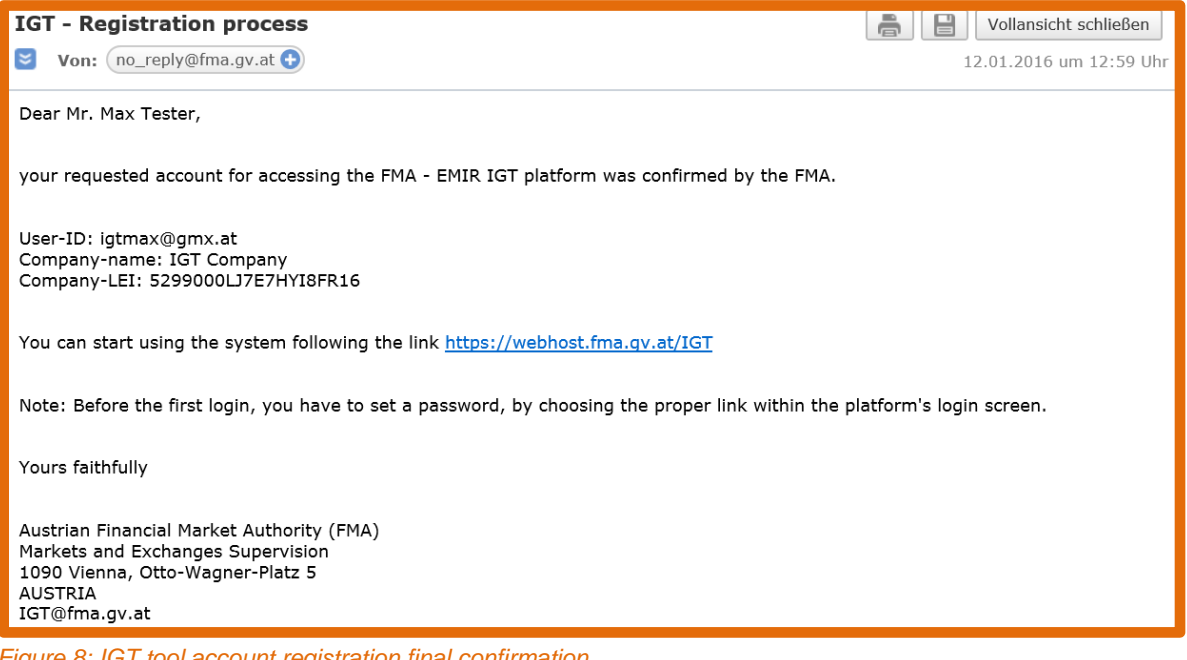

*Figure 8: IGT tool account registration final confirmation*

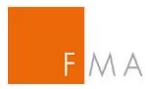

Select the link in the email or copy & paste the web address to start working with the **IGT tool**.

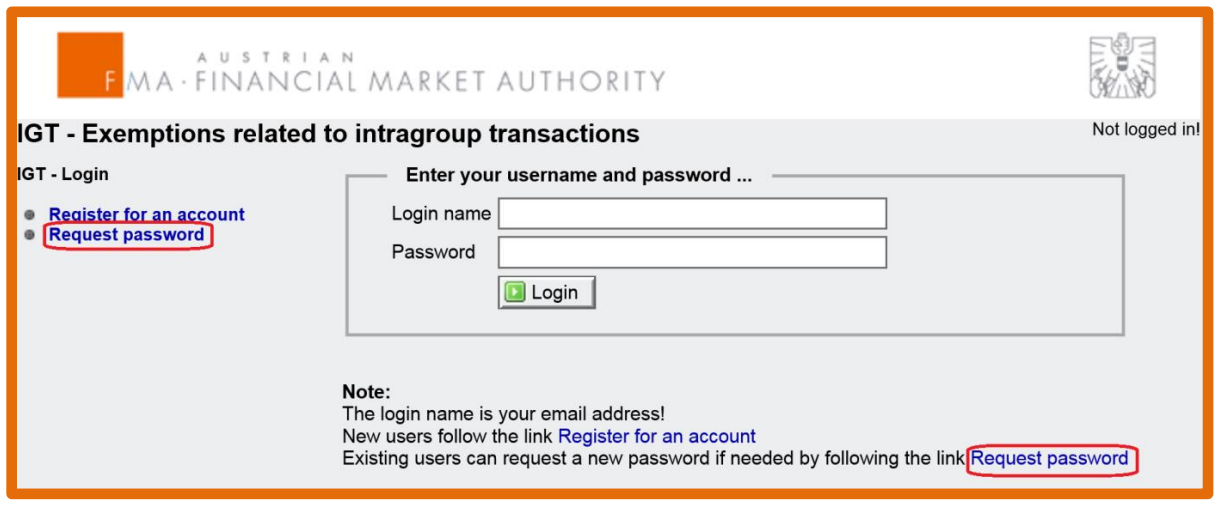

*Figure 9: IGT tool login page*

To log in to the **IGT tool**, a password has to be set by selecting the "Request password" button on the left side or at the bottom of the page.

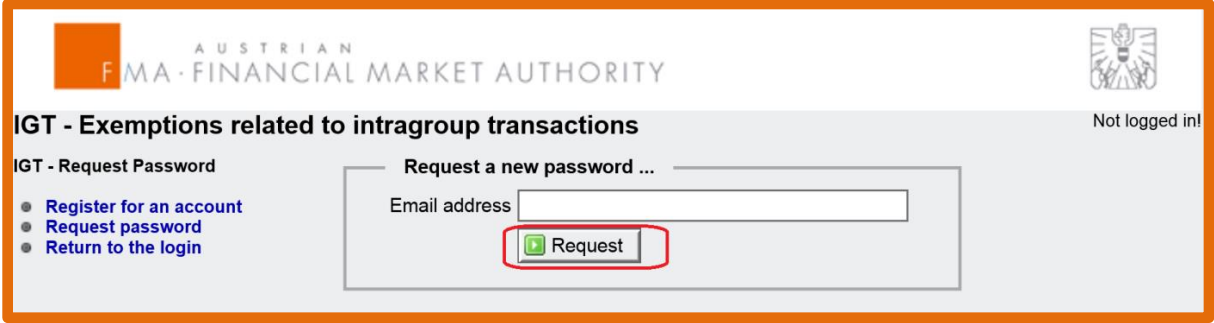

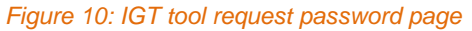

Enter the email address under which the account for the **IGT tool** was registered. Upon clicking on the "Request" button, a password request message and an automated email with a password creation link will be shared.

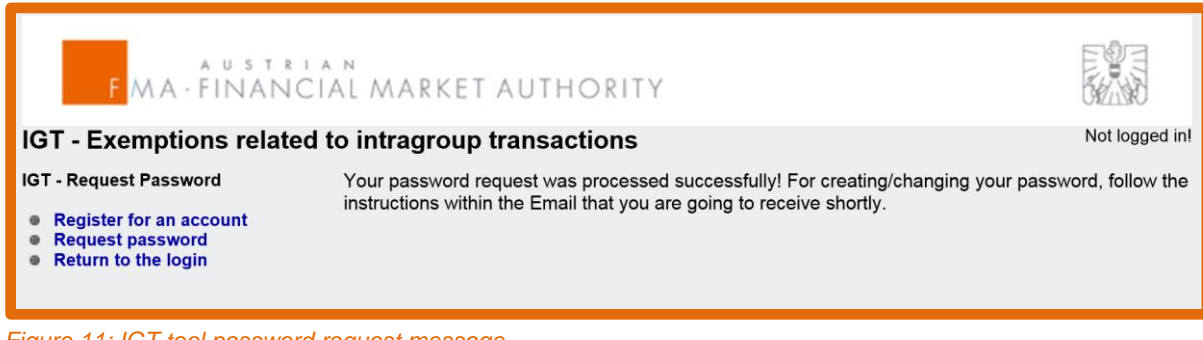

*Figure 11: IGT tool password request message*

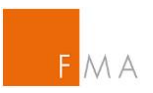

| IGT - Password change request                                                                                                    | ā<br>Vollansicht schließen |  |  |  |  |  |  |  |
|----------------------------------------------------------------------------------------------------|----------------------------|--|--|--|--|--|--|--|
| <b>Von:</b> $no$ reply@fma.gv.at $\bigodot$<br>$\overline{\mathbf{z}}$                                                                                | 12.01.2016 um 13:09 Uhr    |  |  |  |  |  |  |  |
| Dear Max Tester,                                                                                                    |                            |  |  |  |  |  |  |  |
| to create/change your passowrd follow this link:                                                                                                    |                            |  |  |  |  |  |  |  |
| https://webhost.fma.qv.at/IGT/pub/SetNewPwd.aspx?MYID=e1463eb9-22d3-486b-b9bd-bc5fc45de400-2401                                                       |                            |  |  |  |  |  |  |  |
| This link is valid for 10 minutes.                                                                                                    |                            |  |  |  |  |  |  |  |
| Yours faithfully                                                                                                    |                            |  |  |  |  |  |  |  |
| Austrian Financial Market Authority (FMA)<br>Markets and Exchanges Supervision<br>1090 Vienna, Otto-Wagner-Platz 5<br><b>AUSTRIA</b><br>IGT@fma.gv.at |                            |  |  |  |  |  |  |  |

*Figure 12: IGT tool password request email*

The password policy is shown below:

- Must be at least 8 characters.
- Must contain at least one lower or upper case letter.
- Must contain at least one number.

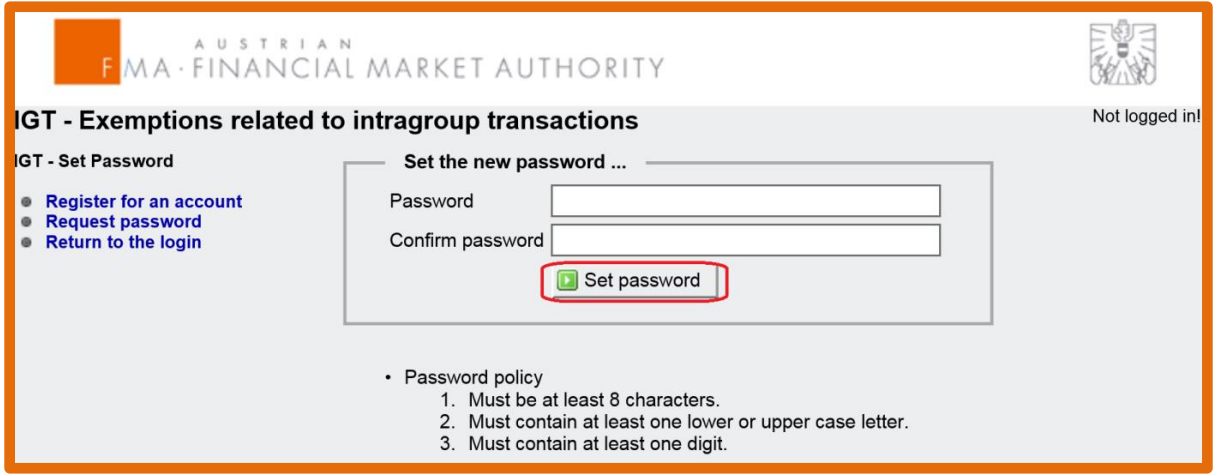

*Figure 13: IGT tool set password page*

After setting and confirming the password, select the "Set password" button to confirm. To start working in the **IGT tool**, select the "Return to the login" button.

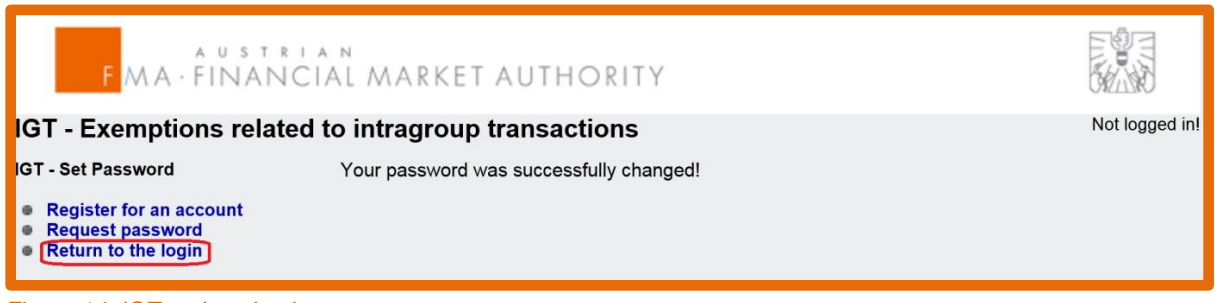

*Figure 14: IGT tool navigation pane*

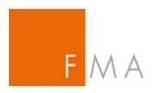

To enter the **IGT tool**, log in using the email address ("Login name") and password plus a onetime passcode which is sent to the registered email address.

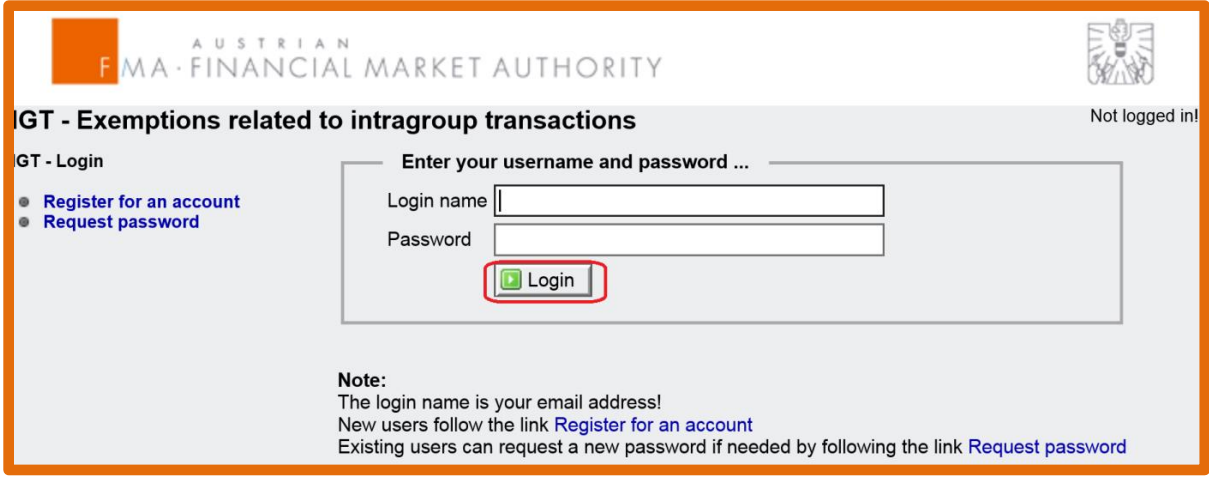

*Figure 15: IGT tool login page*

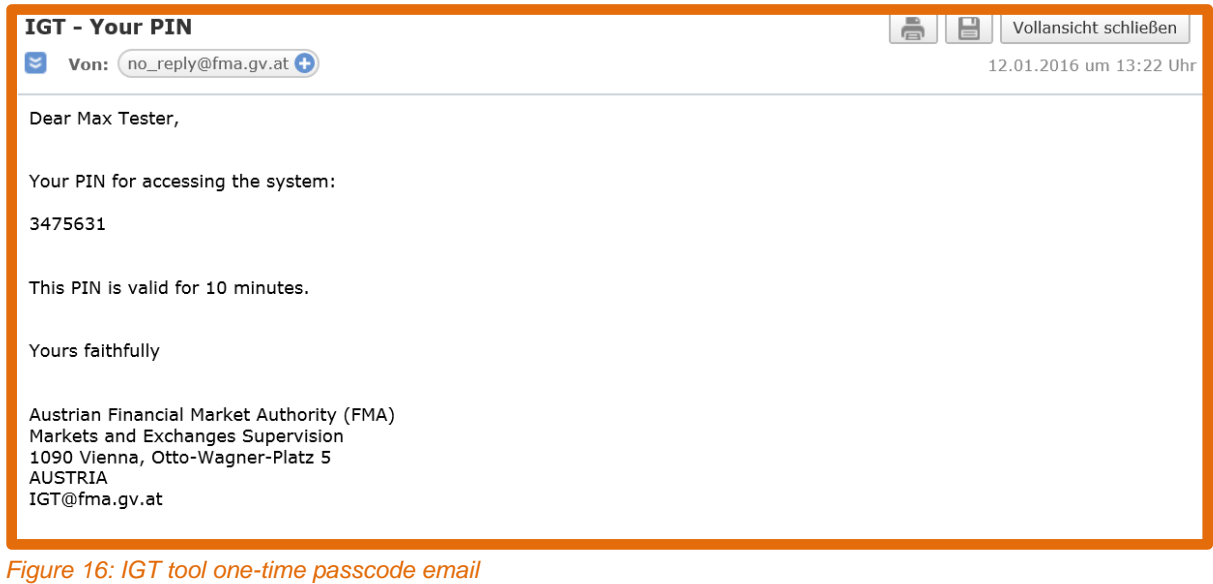

Enter the one-time passcode provided in the email and select the "Confirm" button.

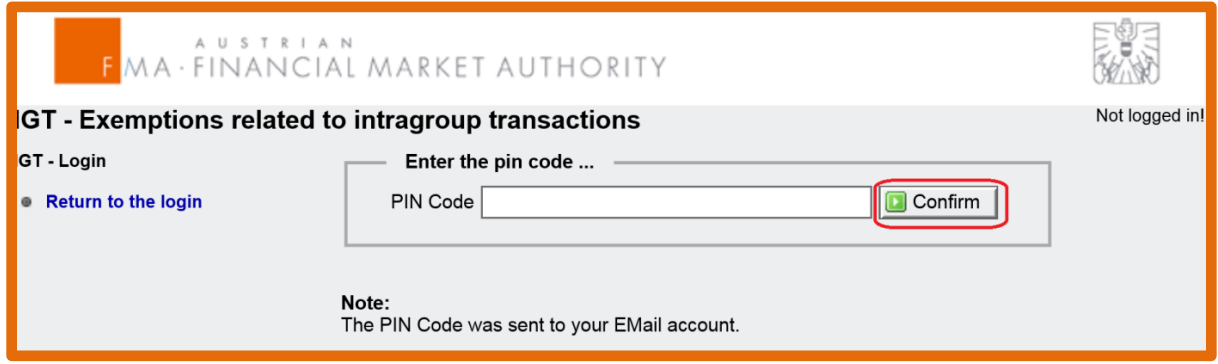

*Figure 17: IGT tool one-time passcode for login*

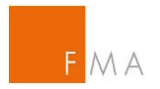

After the first login, the following start page will show:

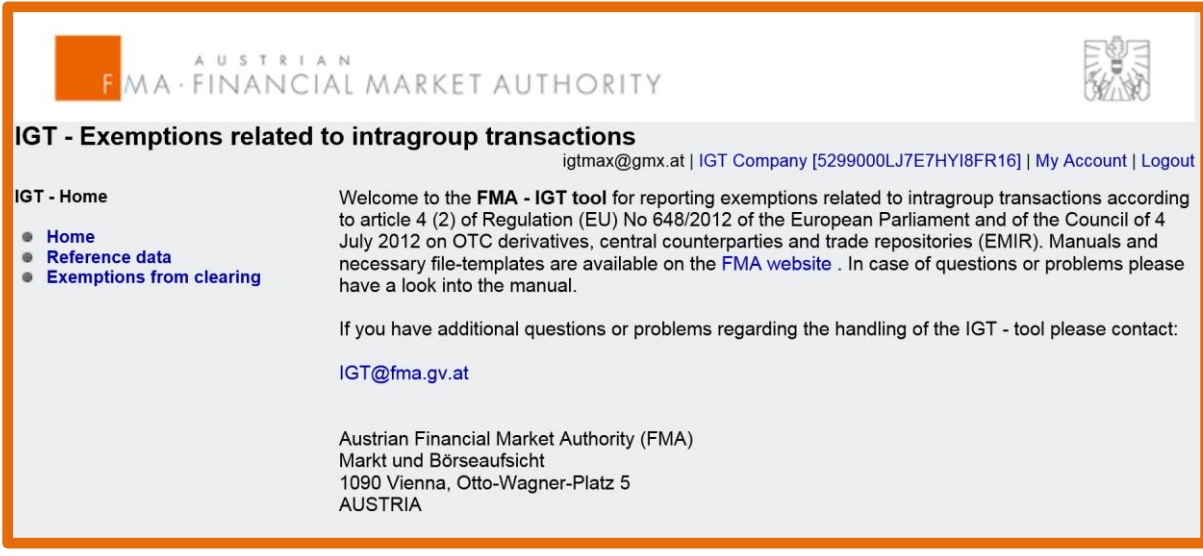

*Figure 18: IGT tool user start page*

Please note that for each login, a new PIN Code has to be requested from FMA. If a user is logged or timed out and wishes to re-enter the [IGT tool,](https://webhost.fma.gv.at/IGT/frmLogin.aspx?ReturnUrl=%2fIGT) another login procedure has to be initiated to receive another one-time passcode.

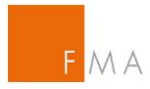

# <span id="page-14-0"></span>**V. Exemption from the clearing obligation**

# <span id="page-14-1"></span>**V.A. Recording of reference data of the legal entities of the group**

There are two options to upload information on the institutions belonging to a group: group entities may either be recorded manually or uploaded with a csv file; see the "Reference data" menu on the left navigation pane. The user can select to "Add a new institution" or to "Upload via csv-file".

In either case, it should be noted that also the entity registered in the **IGT tool** has to be included in the reference data upload if it shall benefit from the clearing exemption.

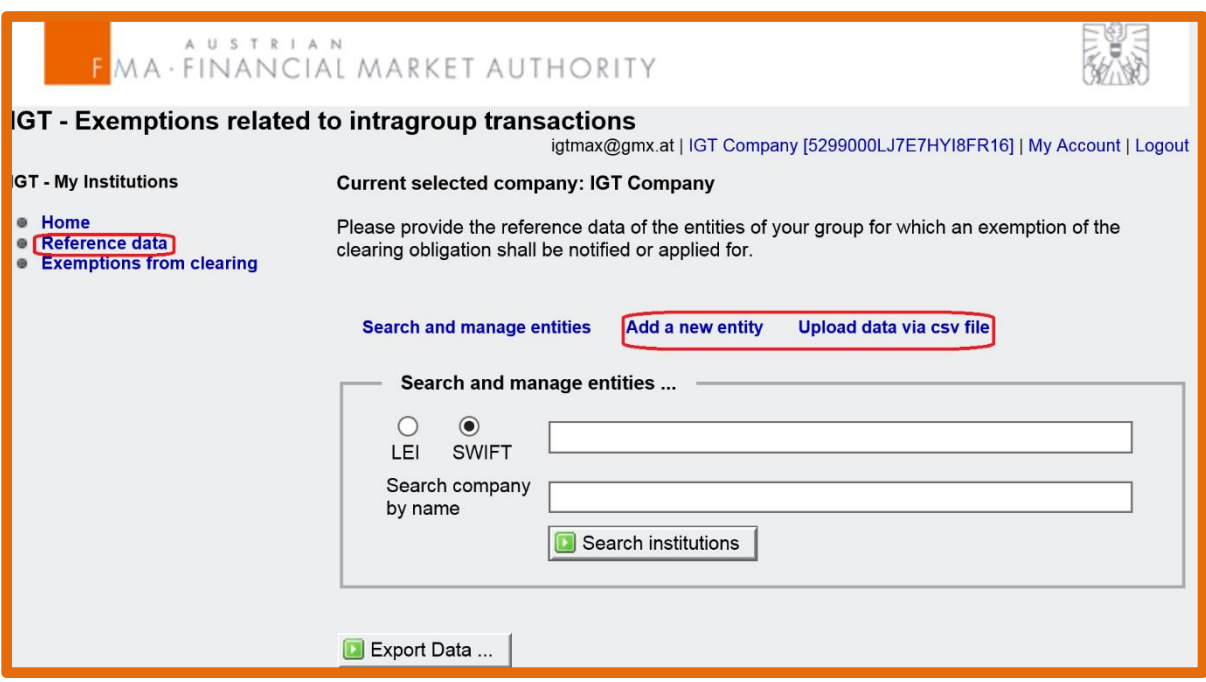

*Figure 19: Clearing exemption - reference data manual entry*

<span id="page-14-2"></span>A search function (by LEI, SWIFT or name) can be used by clicking on the "Search and manage entities" link.

### **V.A.1. Recording of reference data via CSV-File**

A csv file template to be used for the upload is provided on FMA's website:

**Clearing** [csv file template](https://www.fma.gv.at/download.php?d=2155)

A sample csv file can be found in **[VIII.B. Example of a CSV](#page-44-0) File for exemption IGT** clearing.

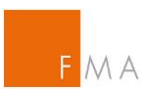

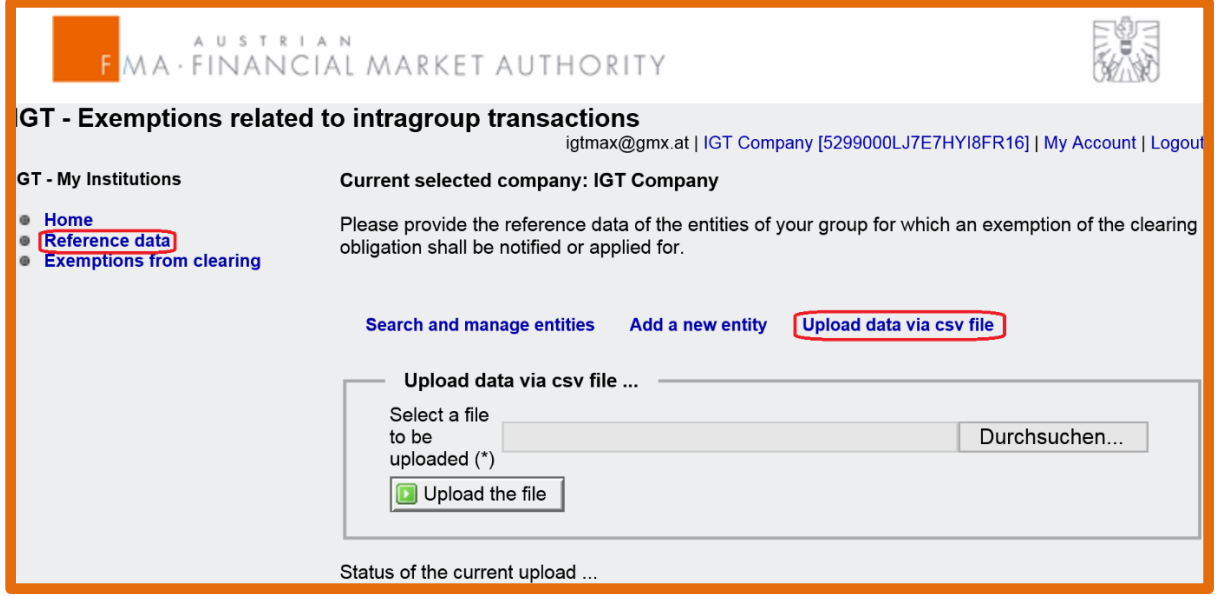

*Figure 20: Clearing exemption upload csv file*

#### **Attention should be paid to the following:**

A new csv file upload overwrites all previous ones. To add additional data or amend the initially uploaded reference data, a full new csv file upload has to be submitted to th[e IGT tool.](https://webhost.fma.gv.at/IGT/frmLogin.aspx?ReturnUrl=%2fIGT) Existing files can be exported from the **IGT tool** by clicking on the "Export data" button. After revising the data, the updated csv file can be uploaded.

# **V.A.2. Manual recording of reference data**

<span id="page-15-0"></span>In this case, all required fields (marked with an asterisk) must be filled; data can be saved by clicking the "Save data" button. Please note that a LEI or SWIFT code may be used as identifier of a group entity, the preferred identifier being the LEI.

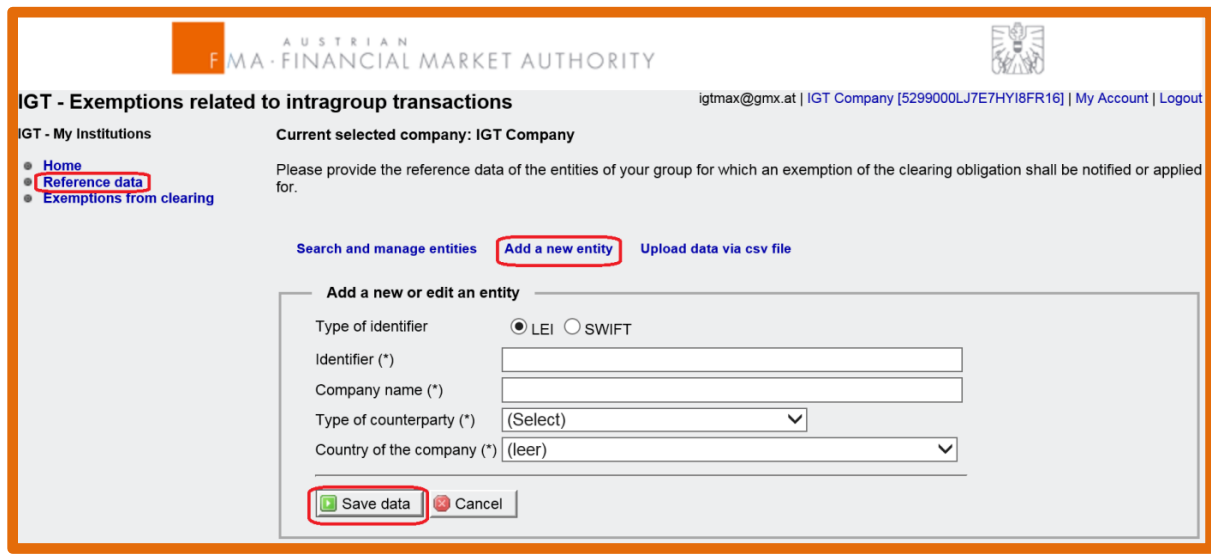

*Figure 21: Clearing exemption manual reference data entry*

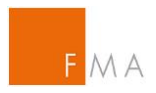

# **V.A.3. Deletion of entities**

<span id="page-16-0"></span>Before creating counterparty pairs using the **IGT tool's** generator, it should be verified whether all group entities relevant for the IGT notification or application were included in the uploaded data by selecting the "Reference data" and "Search institutions" links. To delete a company from the list, select the "Delete company" button for the relevant entity.

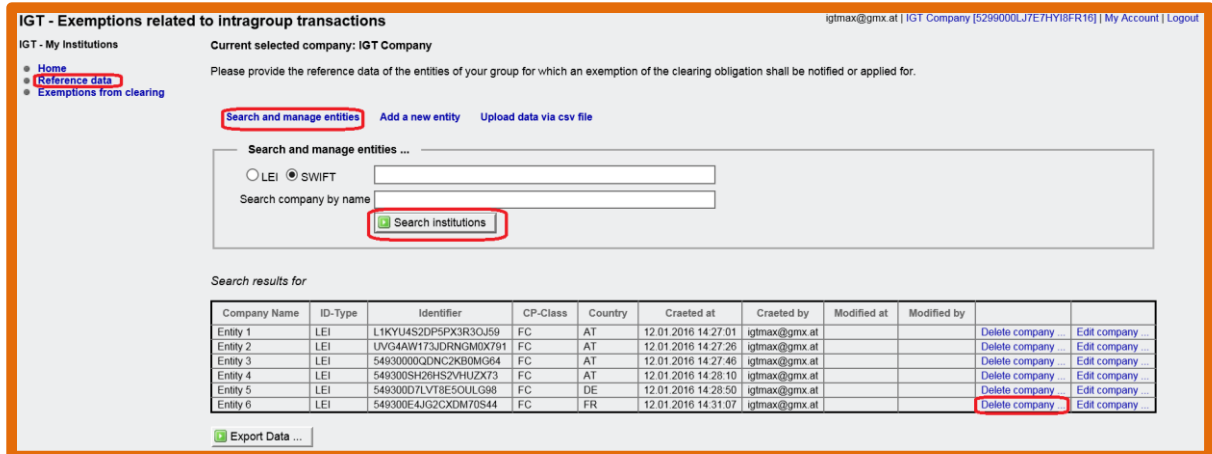

*Figure 22: Reference data overview*

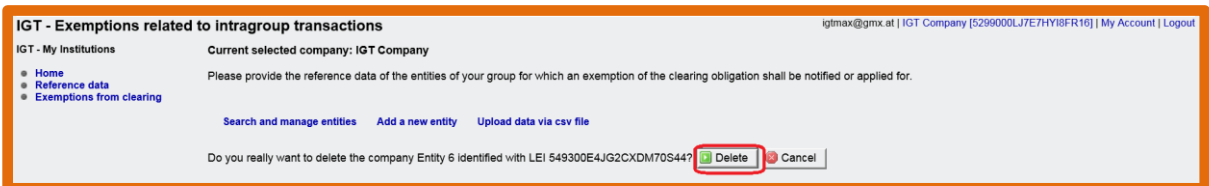

*Figure 23: Reference data deletion*

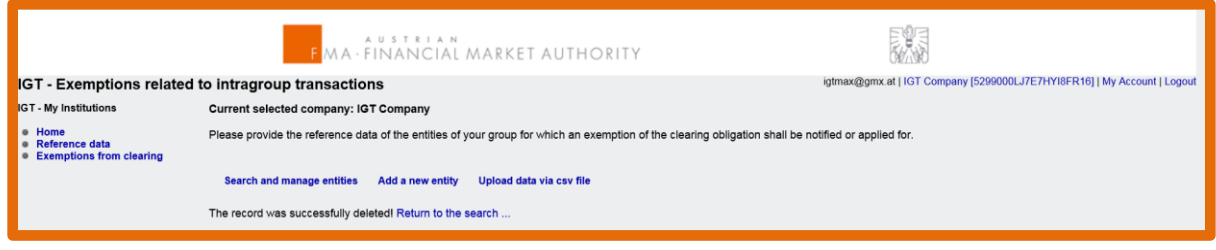

*Figure 24: Reference data deletion - confirmation*

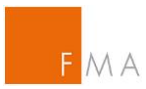

# <span id="page-17-1"></span><span id="page-17-0"></span>**V.B. Creation of an application/notification**

**V.B.1. Using the integrated generator to create counterparty pairs**

To create counterparty pairs allowed to enter into OTC derivative transactions within the same group, select the "Exemptions from clearing" and "Create new transmission" sections.

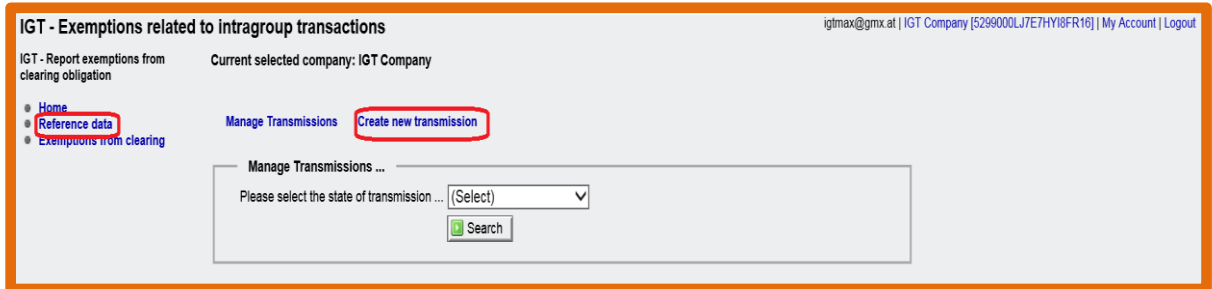

*Figure 25: Counterparty pairs selection*

The following menu will appear:

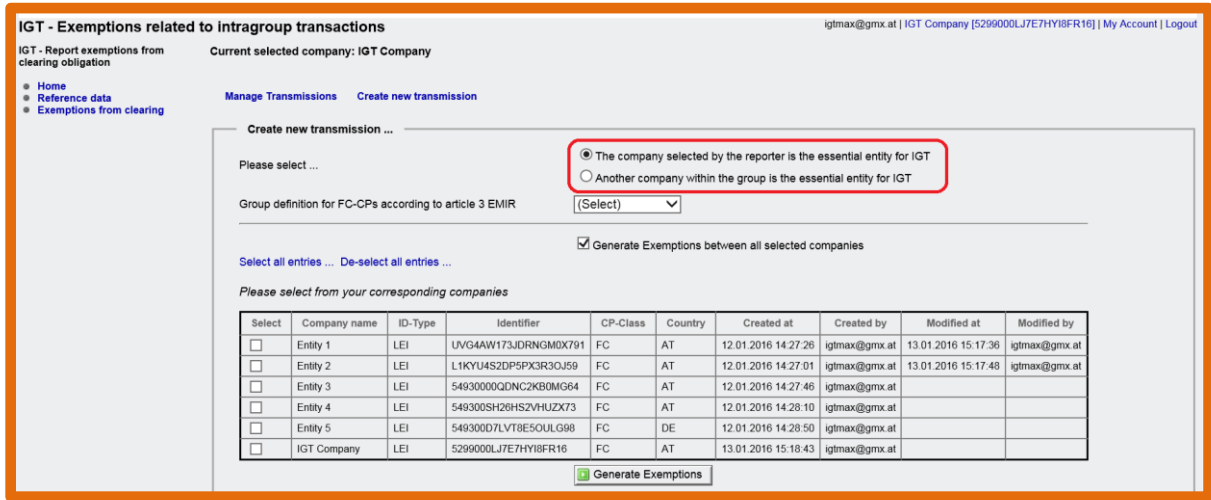

*Figure 26: Counterparty pairs overview – essential entity 1*

The essential entity for IGT must be specified by selecting the relevant field in the menu.

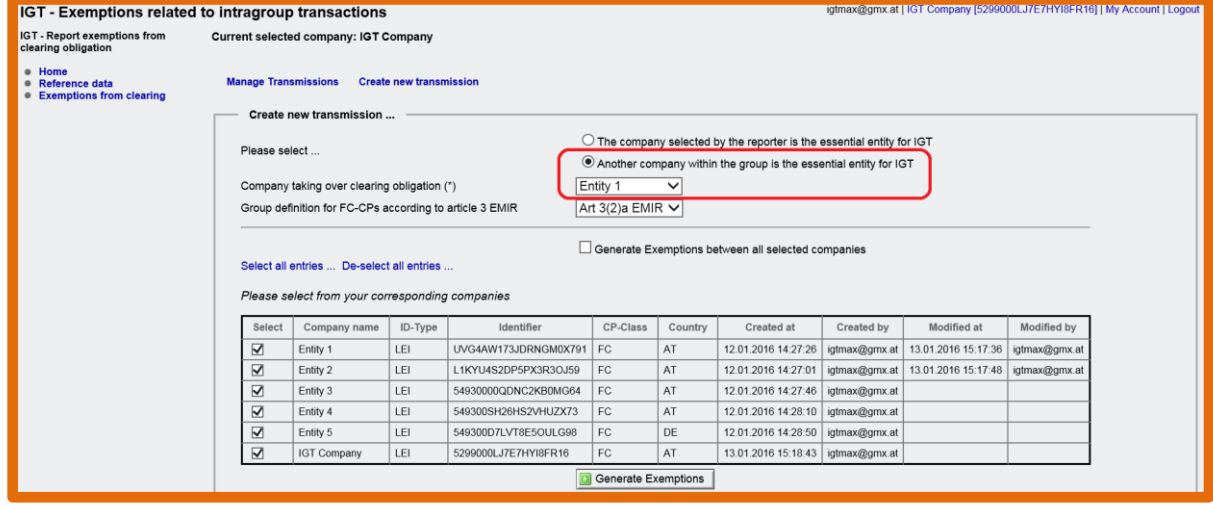

*Figure 27: Counterparty pairs overview – essential entity 2*

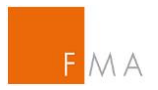

### **Attention should be paid to the following:**

"Essential entity for IGT" is not the same as central institution of the group or parent company (pursuant to Art. 2 no. 21 EMIR). The essential entity for IGT is the company acting as main entity within the IGT group.

In the above example, *IGT Company* is registered in the [IGT tool](https://webhost.fma.gv.at/IGT/frmLogin.aspx?ReturnUrl=%2fIGT) and it is also the parent company of the group (pursuant to Art. 2 no. 21 EMIR). If *IGT Company* is also responsible for the IGT group and acting as the main (= essential) entity within the IGT group (with regard to OTC derivative trading and centralised risk management), then it has to be selected as "**The Company selected by the reporter is the essential entity for IGT**". If another entity within the IGT group (entities 1-5 in the above example) is acting as the main  $(=$  essential) entity within the IGT group, then the second option ("**Another company within the group is the essential entity for IGT**") has to be selected. IGT group in this context means all entities uploaded into the **IGT tool** that wish to benefit from a clearing exemption.

Next, the group definition according to Art. 3 EMIR has to be selected, i.e. whether the financial counterparty as the essential entity for IGT falls under the definition 3(2)(a), 3(2)(b) or 3(2)(c) EMIR.

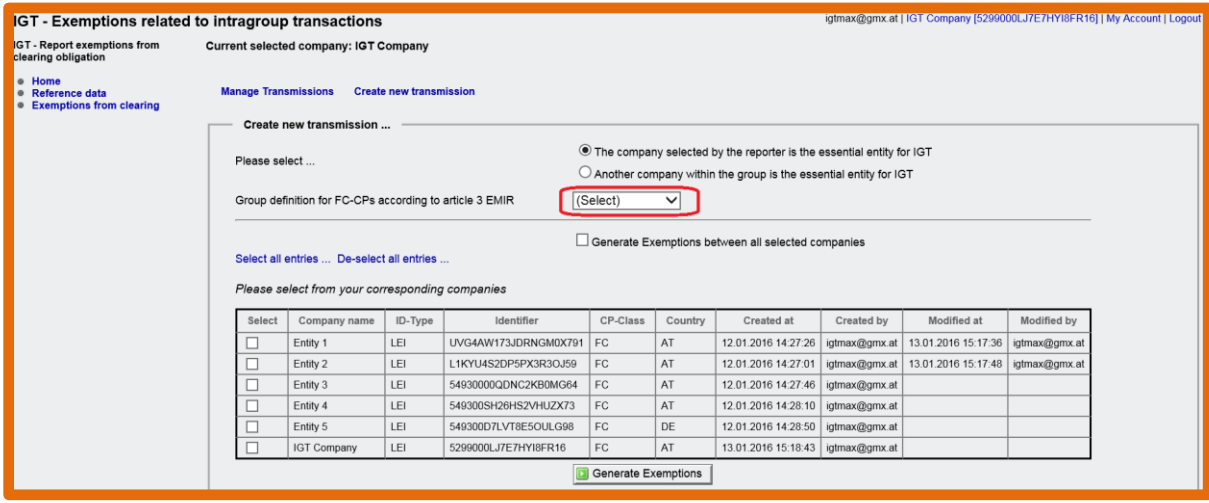

*Figure 28: Group definition*

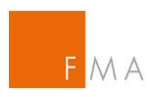

In the final step, the counterparty pairs within the group are created by using the generator in the tool, with the following possibilities:

### **a) All possible pairs**

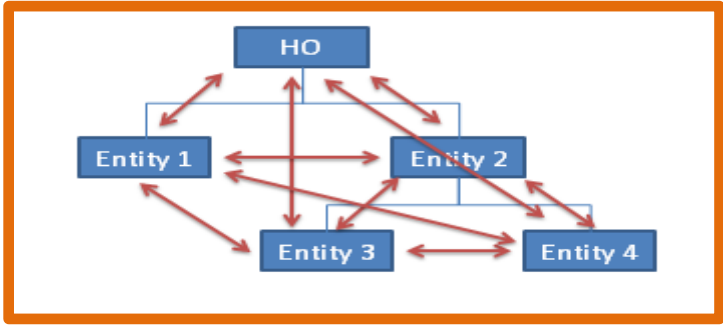

*Figure 29: Counterparty pairs - all possible pairs*

To generate each possible pair within the IGT group, select the button "Generate Exemptions between all selected companies" and then click "Select all entries". Only some of the companies (i.e. a subgroup) in the list may be selected, in which case the generator calculates all possible pairs of the chosen entities.

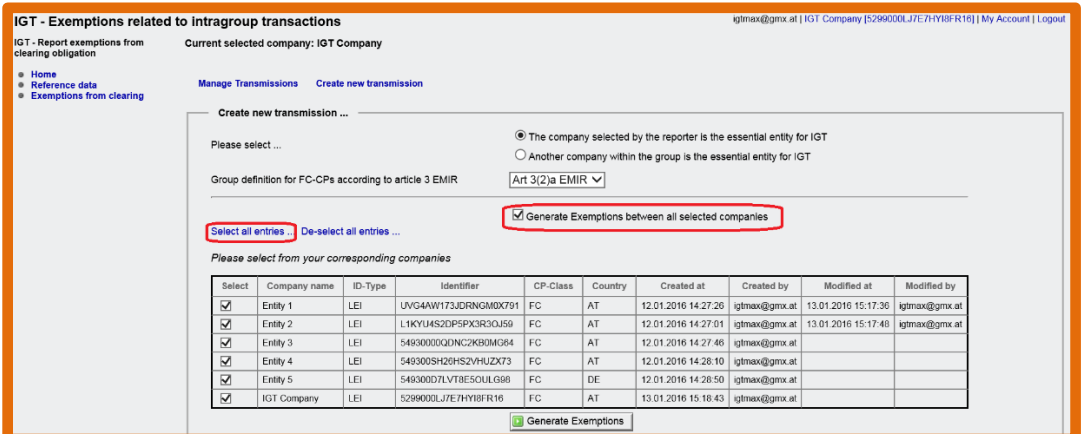

*Figure 30: CP pairs - all selected*

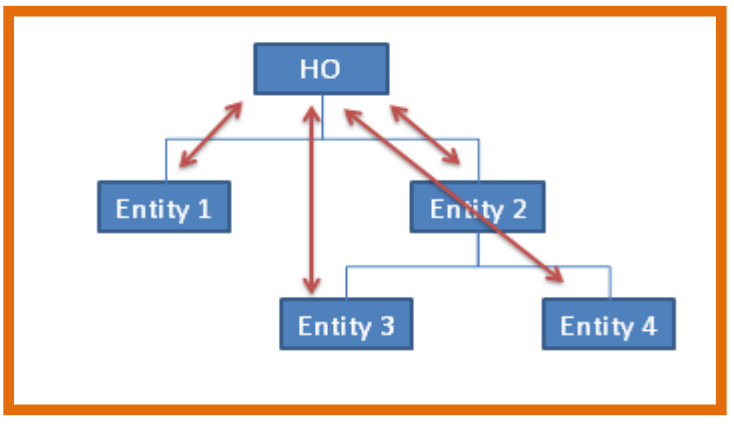

### **b) Essential entity for IGT with all other entities**

*Figure 31: Counterparty pairs - main entity with all others*

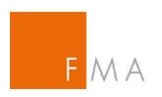

If only the essential entity for IGT (in this case  $-$  HO  $-$  which is the company registered in the [IGT tool\)](https://webhost.fma.gv.at/IGT/frmLogin.aspx?ReturnUrl=%2fIGT) is allowed to make transactions in OTC derivatives with (all) other entities in the IGT group, then the relevant institutions have to be selected but not the "Generate Exemptions between all selected companies" option.

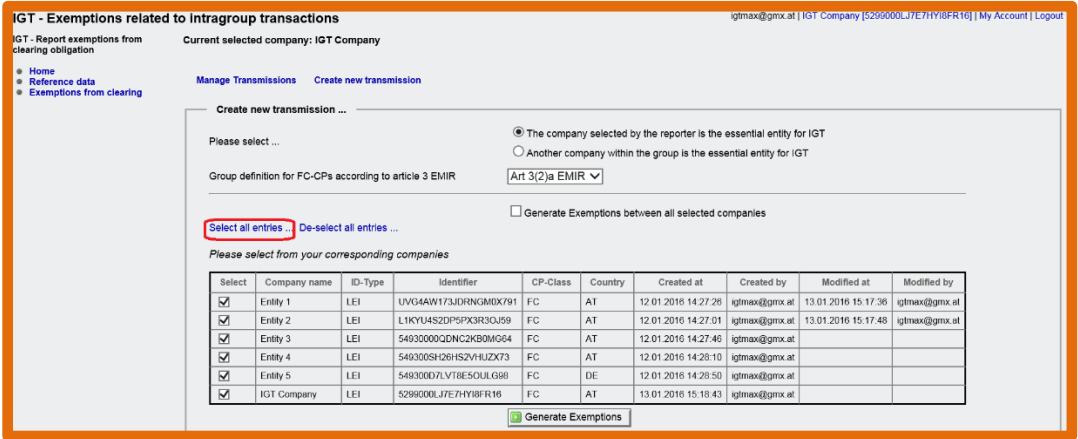

*Figure 32: CP pairs - main entity with all other entities*

**c) Another essential entity for IGT (not the registered one) with all other entities**

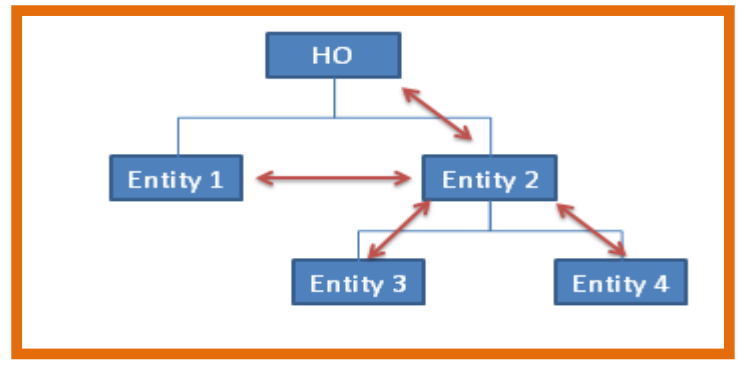

*Figure 33: Counterparty pairs - other essential entity with all others*

If another institution is selected as the essential entity for IGT (in this case Entity 2; not HO which is the registered entity in the **IGT tool**) and it is allowed to make transactions in OTC derivatives with (all) other entities in the IGT group, then the relevant institutions have to be selected but not the "Generate Exemptions between all selected companies" option.

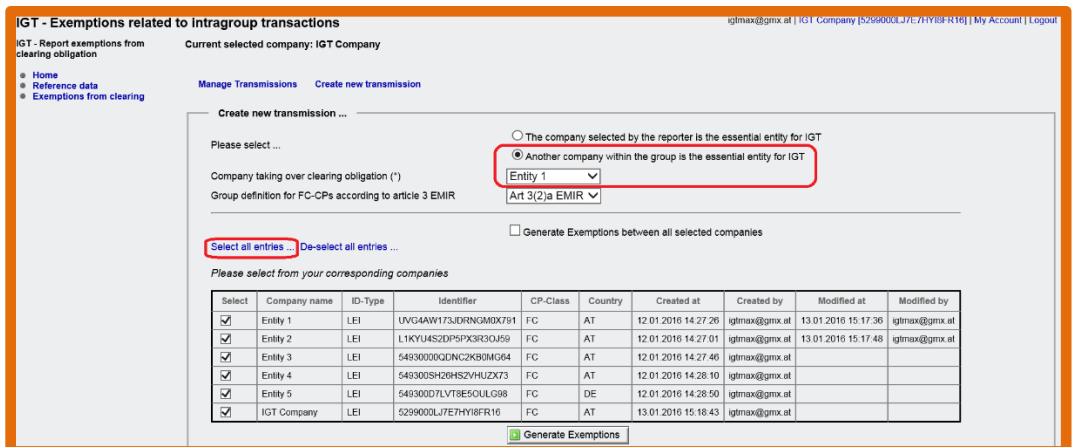

*Figure 34: CP pairs - other main entity with all other entities*

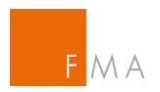

To finalise, click the "Generate Exemptions" button and check whether the overview of IGT pairs within the IGT group is properly reflected.

| Create new transmission                                                                                                    |                                                 |     |                                                         |                                                                                                    |            |                     |                    |                     |               |  |  |
|----------------------------------------------------------------------------------------------------|-------------------------------------------------|-----|---------------------------------------------------------|----------------------------------------------------------------------------------------------------|------------|---------------------|--------------------|---------------------|---------------|--|--|
| Please select                                                                                                    |                                                 |     |                                                         | • The company selected by the reporter is the essential entity for IGT<br>$\circlearrowright$ Another company within the group is the essential entity for IGT |            |                     |                    |                     |               |  |  |
|                                                                                                    |                                                 |     | Group definition for FC-CPs according to article 3 EMIR | Art $3(2)a$ EMIR $\vee$                                                                                                    |            |                     |                    |                     |               |  |  |
| Generate Exemptions between all selected companies<br>Select all entries De-select all entries<br>Please select from your corresponding companies |                                                 |     |                                                         |                                                                                                    |            |                     |                    |                     |               |  |  |
| Select                                                                                                    | $ID -$<br>Company<br>Identifier<br>Type<br>name |     | CP-<br>Class                                            | Country                                                                                                    | Created at | Created by          | <b>Modified at</b> | Modified by         |               |  |  |
| $\overline{\blacktriangledown}$                                                                                                    | Entity 1                                        | LEI | UVG4AW173JDRNGM0X791                                    | FC                                                                                                    | AT         | 12 01 2016 14:27:26 | igtmax@gmx.at      | 13.01.2016 15:17:36 | igtmax@gmx.at |  |  |
| $\overline{\checkmark}$                                                                                                    | Entity 2                                        | LEI | L1KYU4S2DP5PX3R3OJ59                                    | <b>FC</b>                                                                                                    | AT         | 12.01.2016 14:27:01 | igtmax@gmx.at      | 13.01.2016 15:17:48 | igtmax@gmx.at |  |  |
| $\overline{\blacktriangledown}$                                                                                                    | Entity 3                                        | LEI | 54930000QDNC2KB0MG64                                    | <b>FC</b>                                                                                                    | AT         | 12.01.2016 14:27:46 | igtmax@gmx.at      |                     |               |  |  |
| $\overline{\blacktriangledown}$                                                                                                    | Entity 4                                        | LEI | 549300SH26HS2VHUZX73                                    | FC                                                                                                    | AT         | 12.01.2016 14:28:10 | igtmax@gmx.at      |                     |               |  |  |
| $\overline{\mathsf{v}}$                                                                                                    | Entity 5                                        | LEI | 549300D7LVT8E5OULG98                                    | FC                                                                                                    | DE         | 12.01.2016 14:28:50 | igtmax@gmx.at      |                     |               |  |  |
| ☑                                                                                                    | <b>IGT Company</b>                              | LEI | 5299000LJ7E7HYI8FR16                                    | <b>FC</b>                                                                                                    | AT         | 13.01.2016 15:18:43 | iqtmax@qmx.at      |                     |               |  |  |
| Generate Exemptions                                                                                                    |                                                 |     |                                                         |                                                                                                    |            |                     |                    |                     |               |  |  |

*Figure 35: CP pairs - generate exemptions*

If the counterparty pairs are reflected correctly, click the "Save" button to continue.

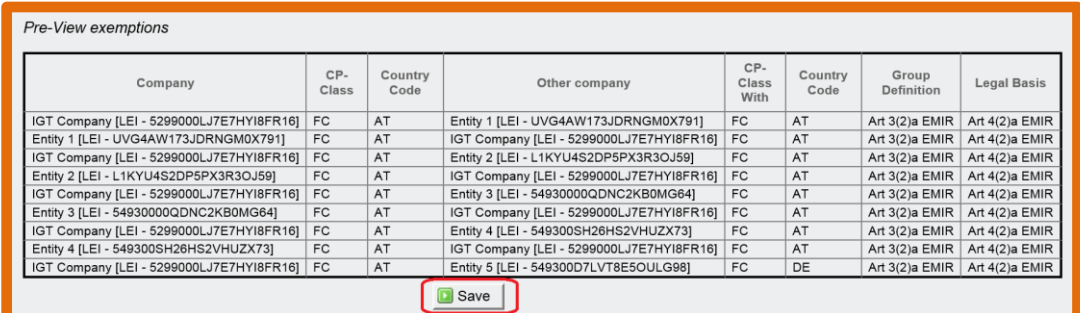

*Figure 36: CP pairs - check & save*

To get an overview of the data stored or to make changes to the data, select an option from the drop down menu under "Manage Transmissions".

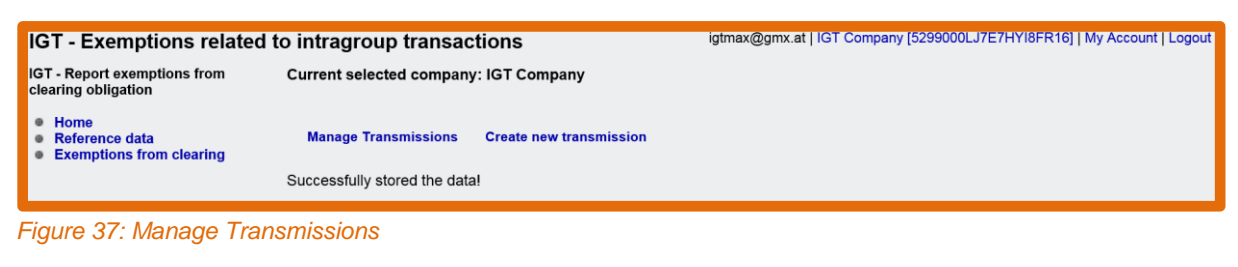

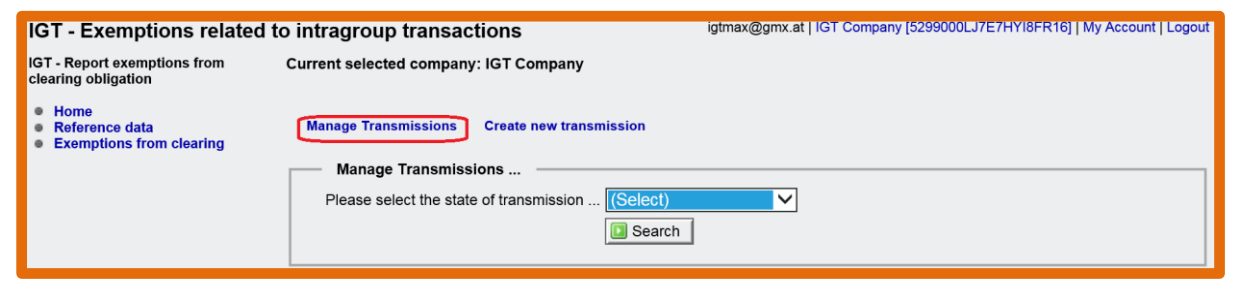

*Figure 38: Manage Transmissions - select status*

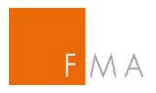

### **V.B.2. Manually add pairs**

<span id="page-22-0"></span>Counterparty pairs of entities within the group can also be added manually. To do so, select the "Exemptions from clearing" section and the "Manage Transmissions" link. Under "Manage transmissions", the state of the transmission can be selected, e.g. "All States" or "Stored, not yet sent" and click on the "Search" button.

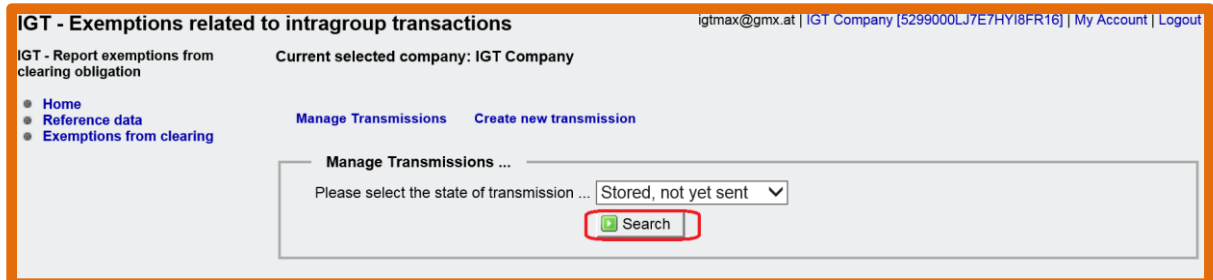

*Figure 39: Manage transmissions - select status & search*

To add a pair manually, select the "Edit" button.

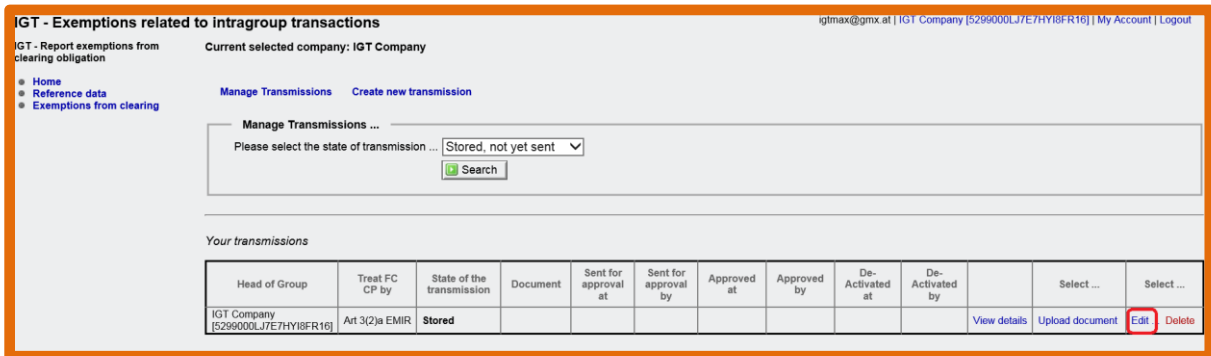

*Figure 40: CP pairs manual entry*

Select "Add a company to the group and pair manually" to add, delete or change an intragroup counterparty pair.

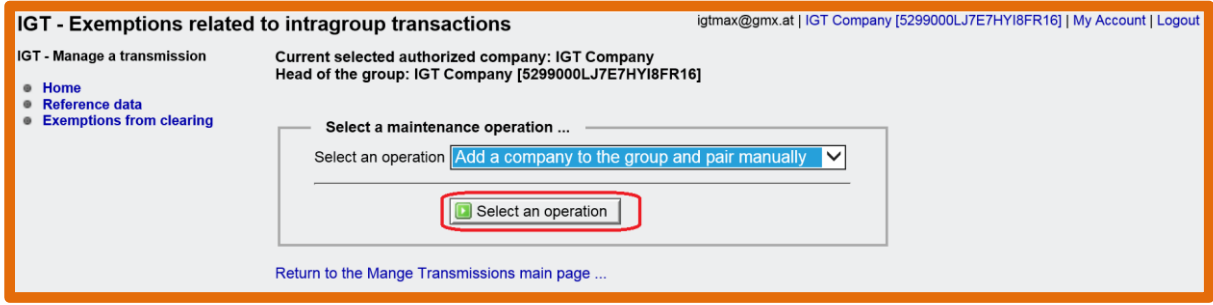

*Figure 41: CP pairs manual entry - select operation*

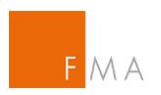

Enter the required information and click on the "Apply changes" button. Repeat this process as necessary to add any other counterparty pairs.

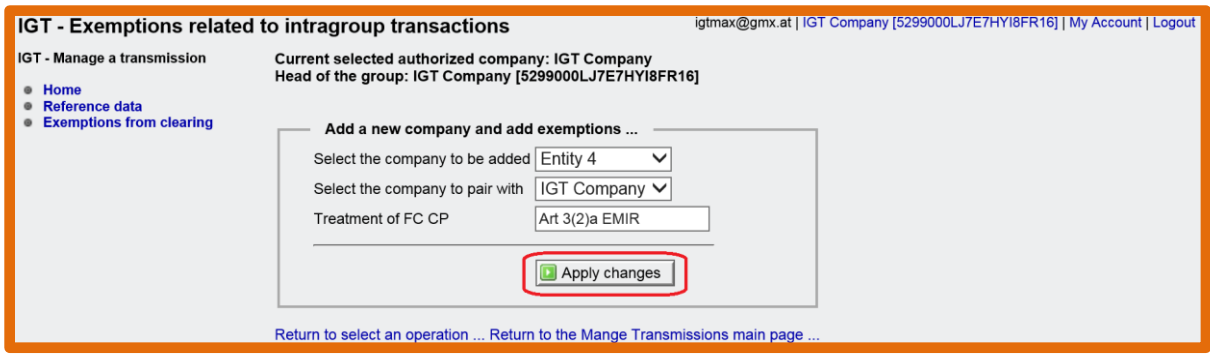

*Figure 42: CP pairs manual entry - apply changes*

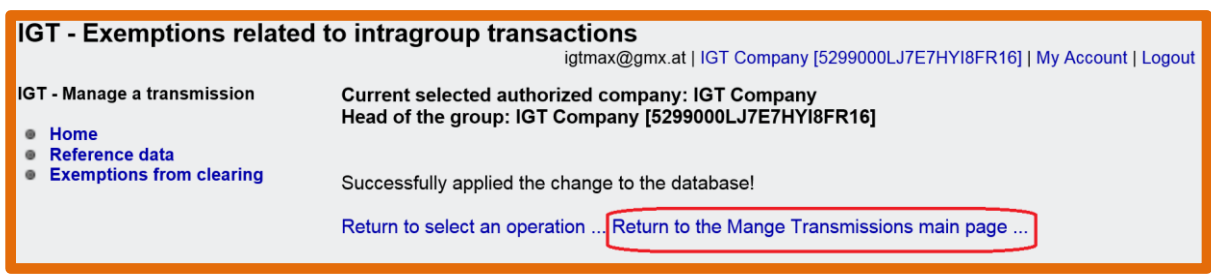

*Figure 43: CP pairs manual entry - confirmation*

Click on the "Return to the Manage Transmissions main page" and "View details" links to verify the latest entry.

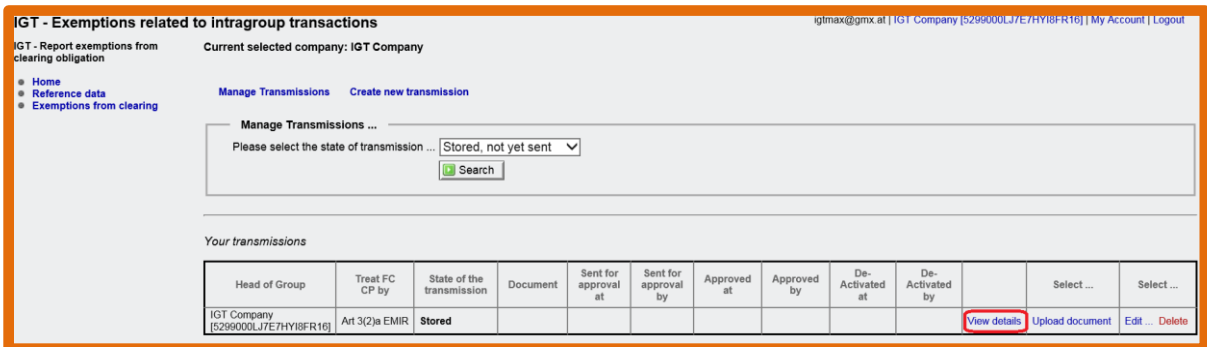

*Figure 44: CP pairs – entry overview*

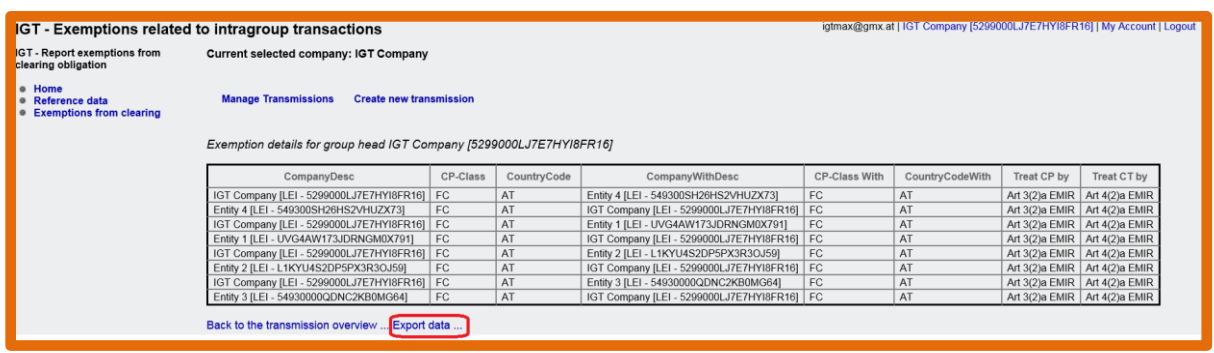

*Figure 45: CP pairs - overview*

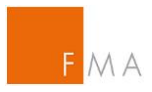

### **V.B.3. Remove a company**

<span id="page-24-0"></span>To remove a company from the IGT group, follow the process as described above ("Exemptions from clearing" / "Manage Transmissions" / select the state of transmission / "Edit"), then select "Remove Company from the group" and the company to be removed. Finally, click on "Apply changes" to confirm and repeat this process as necessary.

### **V.B.4. Delete the whole transmission**

<span id="page-24-1"></span>To delete the whole transmission stored in the **IGT tool**, select "Exemptions from clearing", then "Manage Transmissions" and the state of transmission. By clicking the "Delete" button, the transmission is deleted immediately.

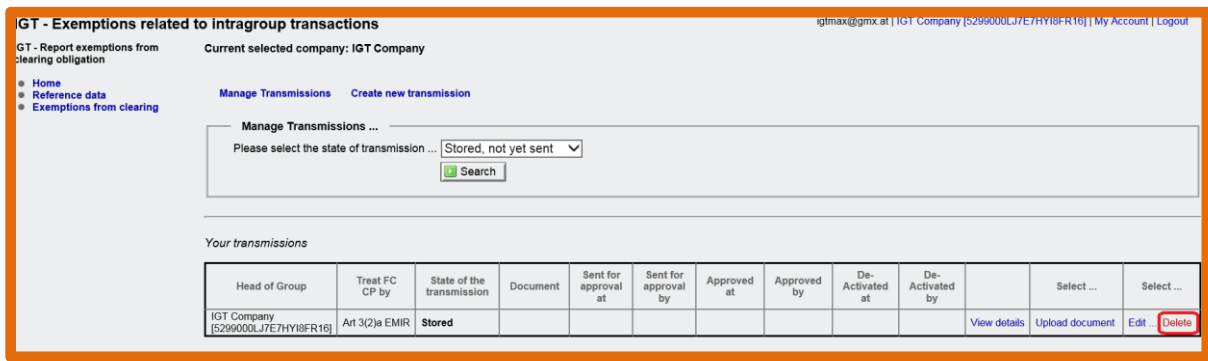

<span id="page-24-2"></span>*Figure 46: Delete a transmission*

# **V.C. Attach the Risk Management document and send notification/application**

Groups that want to benefit from a clearing exemption in accordance with Article 4 (2) EMIR have to demonstrate that the conditions laid down in Article 3 EMIR are fulfilled. For this reason, it is essential to describe the risk management processes within their group. This will be the basis for negotiations with other NCAs in case of cross-border groups and for the FMA's decision whether to object to a notification or grant an application. To ensure a harmonised approach in assessing the required information, FMA has set up a **Clearing** [risk management](https://www.fma.gv.at/download.php?d=1481)  [template](https://www.fma.gv.at/download.php?d=1481) that should be completed by the applicant and uploaded into the [IGT](https://webhost.fma.gv.at/IGT/frmLogin.aspx?ReturnUrl=%2fIGT) tool. The template can be found on the FMA website:

**Clearing** [risk management template](https://www.fma.gv.at/download.php?d=1481)

Further information on the **Clearing** [risk management template](https://www.fma.gv.at/download.php?d=1481) is attached in **[VIII.C. Guide to](#page-45-0)  [the clearing exemption Risk Management \(RM\) Template](#page-45-0)**.

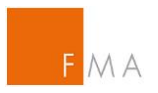

The **Clearing** [risk management template](https://www.fma.gv.at/download.php?d=1481) shall contain the following:

a) A **description of risk management policies**, including the evaluation and measurement of the aggregated risk and control policies or procedures in reference to such risk. This should include the description how these policies or procedures are centralised on group level and how these policies or procedures would be limited or compromised in their efficiency by the clearing obligation.

The focus should be to determine whether there are appropriate centralised policies and procedures on group level according to the aggregated risk stemming from OTC contracts. This means that policies as well as related tasks, competencies, controls, and communication channels have to be clearly defined and coordinated in the IGT group.

Additionally, there should be a description of appropriate processes for monitoring and communicating risks in the IGT group.

Such description should be as detailed and relevant as is necessary for an informed decision on the appropriateness of the centralised risk management approach.

b) A **description of how these policies and procedures are applied** consistently on group level to ensure compliance by all involved entities and to which extent these policies and procedures are subject to internal or external audits.

This should include a description how internal and external audits ensure that these requirements are implemented throughout the group. A description should be made how the processes and procedures safeguard that the processes or procedures are implemented.

c) A **description of the way that key risk information is regularly reported** to the central risk management function to enable an appropriate centralised evaluation, measurement and control of risks across the relevant group entities and to which extend appropriate reporting lines to senior management exist.

The contents of the **Clearing** [risk management template](https://www.fma.gv.at/download.php?d=1481) include the requirements of Article 3 EMIR and the specification of ESMA which is summarised in the ESMA Q&A OTC 6d:

**Clearing** [ESMA Q&A OTC](https://www.esma.europa.eu/sites/default/files/library/esma70-1861941480-52_qa_on_emir_implementation.pdf)

It is sufficient to provide the information in the **Clearing** [risk management template](https://www.fma.gv.at/download.php?d=1481) only once for the group. If there are different procedures for certain pairs within the group (e.g. different risk management procedures between the essential entity for IGT and NFCs within the group) please describe the information requested in the template additionally. This information has to be provided in section II.B. of the **Clearing** [risk management template.](https://www.fma.gv.at/download.php?d=1481)

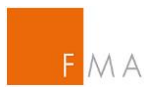

Provide at least the following information for the IGT group:

- 1. describe the risk management policies and controls and how they are centrally defined and applied;
- 2. demonstrate that senior management is responsible for risk management and that risk measurement is regularly reviewed;
- 3. demonstrate that regular and transparent communication mechanisms are established within the organization, so that the management body, senior management, business lines, the risk management function, and other control functions can all share information about risk measurement, analysis, and monitoring;
- 4. demonstrate that internal procedures and information systems are consistent throughout the institution and reliable so that all sources of relevant risks can be identified, measured, and monitored on an aggregated basis and also, to the extent necessary, by entity, business line, and portfolio;
- 5. demonstrate that key risk information is regularly reported to the central risk management function to enable appropriate centralised evaluation, measurement and control risk across the relevant group entities.

If a notification under Article 4(2)(a) relates to intragroup transactions between counter-parties established in different Member States, it is expected that similar information is sent to the respective competent authorities. Please note that the process of applying or notifying could be different in other member states. Nevertheless, it is expected that information provided to FMA and other NCAs should be consistent.

It should be noted that the information required in the **Clearing** [risk management template](https://www.fma.gv.at/download.php?d=1481) is only relating to the IGT group. This means that the required conditions in Article 3 EMIR are only necessary for the entities in the group which want to benefit from an exemption from clearing according to Article 4(2) EMIR.

The completed **Clearing** [risk management template](https://www.fma.gv.at/download.php?d=1481) has to be uploaded into the [IGT](https://webhost.fma.gv.at/IGT/frmLogin.aspx?ReturnUrl=%2fIGT) tool by selecting "Exemptions from clearing" and "Upload document".

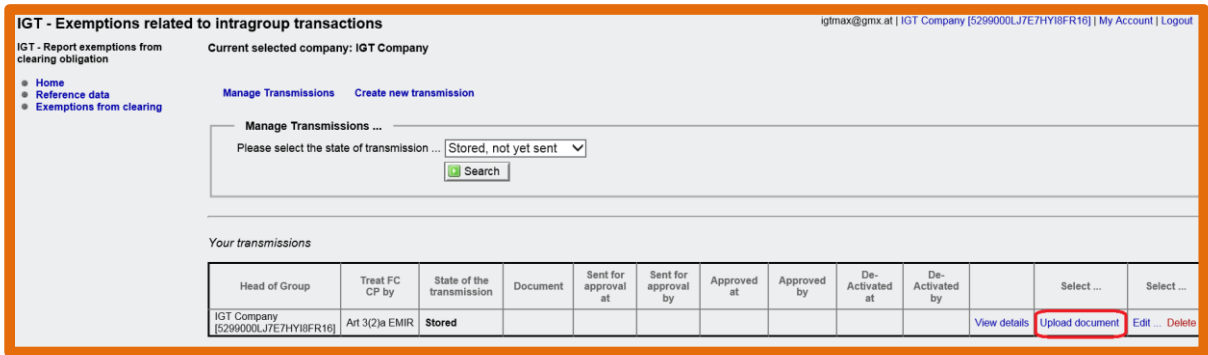

*Figure 47: Upload risk management document (clearing)*

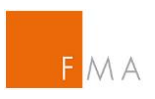

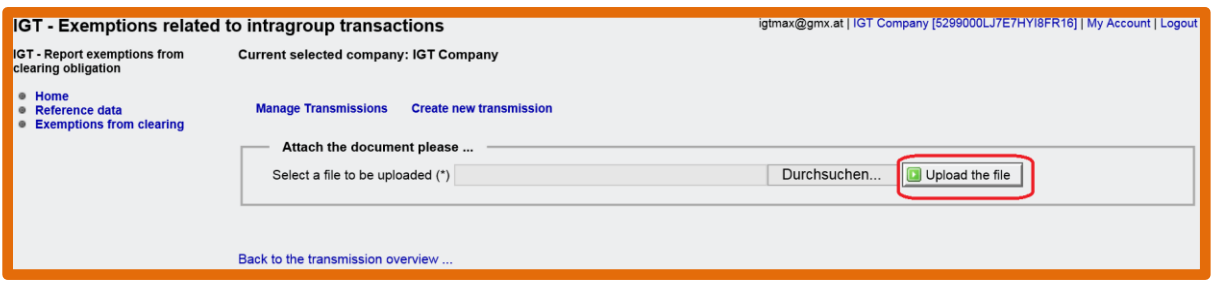

*Figure 48: Upload submission (clearing)*

Please note that the **Clearing** [risk management template](https://www.fma.gv.at/download.php?d=1481) can only be submitted in a pdf format with a maximum file size of 15 MB. A notification will show if & when the upload was successful.

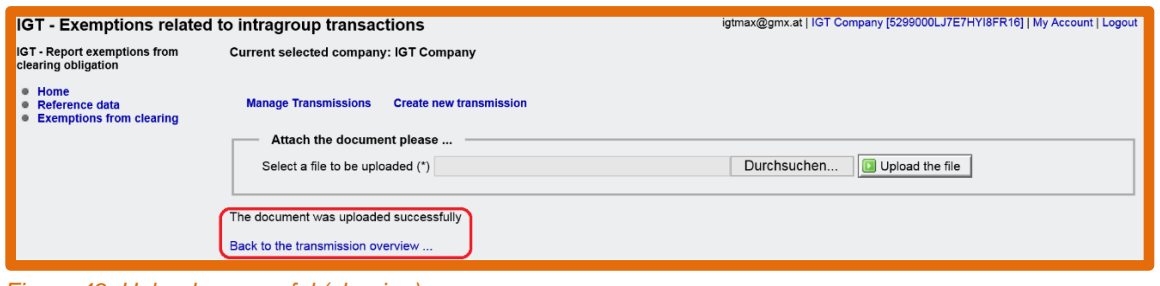

*Figure 49: Upload successful (clearing)*

Submissions can be checked by selecting the "Back to the transmission overview" and "View document" buttons before finalising notifications/applications by clicking on the "Send for approval" button.

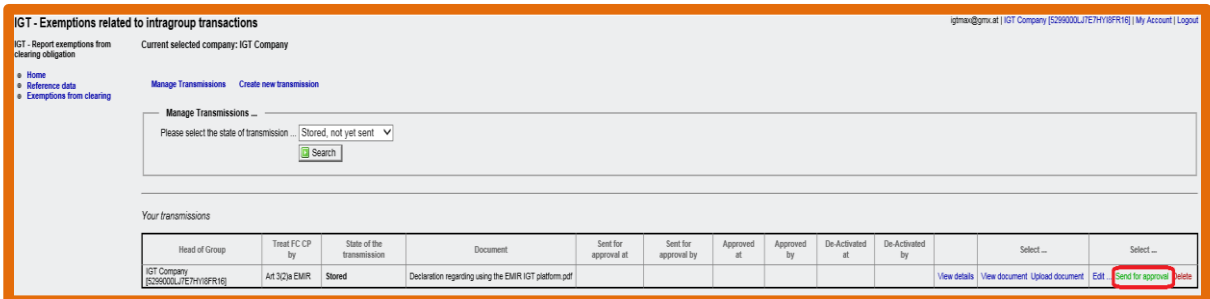

*Figure 50: Submission (clearing)*

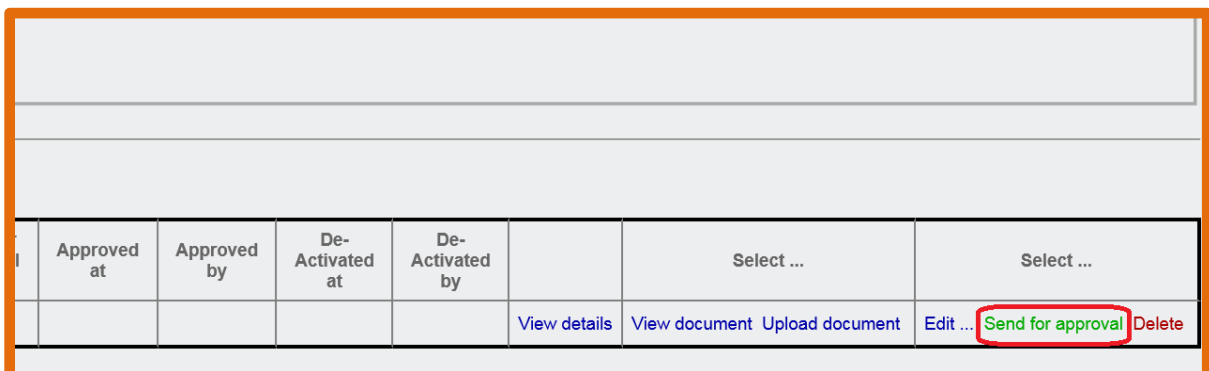

*Figure 51: Submission (clearing) - send for approval*

The notification/application is now marked with a timestamp which triggers FMA's 30 days timeframe according to Article 4(2) EMIR to object to the notification or to approve the

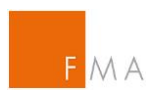

application. An overview of the dates can be accessed by selecting "Exemptions from clearing" / "Manage Transmission" / "All states" or "Sent for approval".

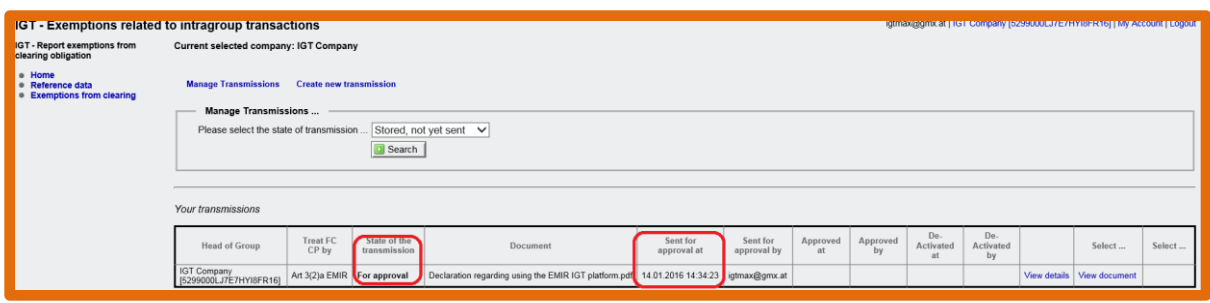

*Figure 52: Submission (clearing) - status*

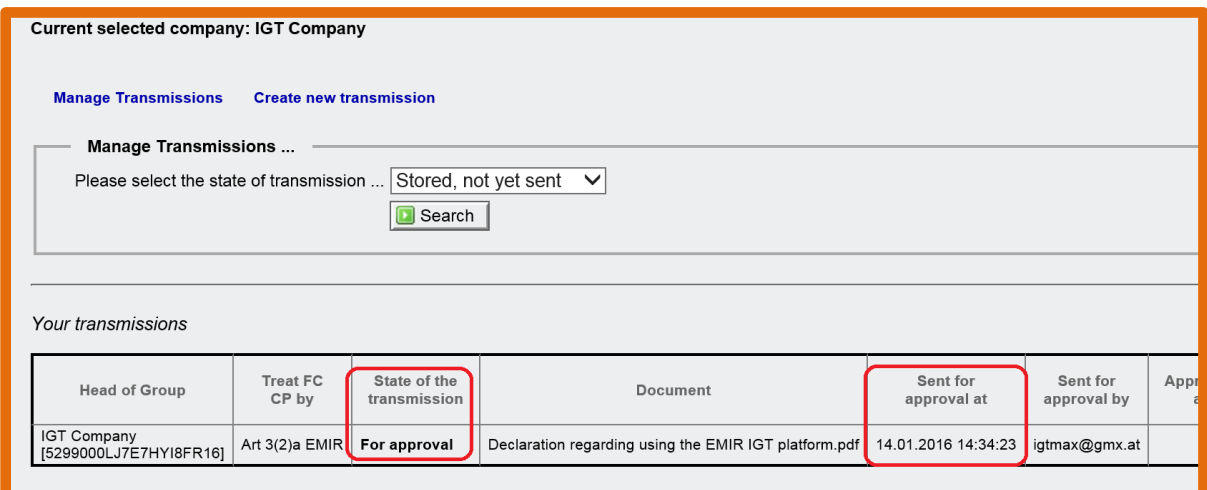

*Figure 53: Submission (clearing) - timeframe*

The subsequent workflow (approval by FMA) between the applicant and FMA is described in section **[V.D.](#page-28-0)** below.

# <span id="page-28-0"></span>**V.D. Workflow between applicant and FMA**

After the submission in the **IGT tool**, FMA reviews the notification/application as to whether the conditions laid down in Article 3 EMIR are fulfilled. In case of cross-border IGT groups, FMA additionally has to come to a joint opinion with the relevant national competent authorities of other involved member states. If there are no objections against the exemption from clearing, FMA will approve the transmission and an automated email information will be sent to the applicant.

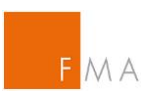

| IGT - Approval process                                                                                                    | ā<br>Vollansicht schließen |
|----------------------------------------------------------------------------------------------------|----------------------------|
| է<br><b>Von:</b> $no_{reply@fma.gv.at$ $\bigodot$                                                                                                    | 14.01.2016 um 14:42 Uhr    |
| Dear Max Tester,                                                                                                    |                            |
| A Transmssion was approved by the FMA.                                                                                                    |                            |
| Transmission Details:                                                                                                    |                            |
| The authorized (reporting) company: IGT Company [5299000LJ7E7HYI8FR16]<br>The head of the group: IGT Company [5299000LJ7E7HYI8FR16]<br>The transmission was approved by: roman.bitter@fma.gv.at |                            |
| Yours faithfully                                                                                                    |                            |
| Austrian Financial Market Authority (FMA)<br>Markets and Exchanges Supervision<br>1090 Vienna, Otto-Wagner-Platz 5<br><b>AUSTRIA</b><br>IGT@fma.gv.at                                           |                            |

*Figure 54: Clearing exemption - confirmation of approval*

### **Please note the following:**

FMA will contact the applicant prior to its decision in order to resolve any misunderstandings, to request additional information or to discuss the reasons for the proposed FMA decision.

In the **IGT tool**, the transmission status will be displayed when selecting the "Exemptions from clearing" menu. Under "Manage transmissions", the state of the transmission can be selected, e.g. "All States" or "Approved by FMA". In case the IGT exemption is accepted or granted (as the case may be), FMA will issue an official notification ("Bescheid") that the IGT group is allowed to benefit from the clearing exemption. A fee of EUR 2,000 will be charged pursuant to "2. Abschnitt - Besondere Gebühren –Rechnungskreis 3 - III.G.8. of FMA Gebührenverordnung".

Austrian **[Fees Regulation](https://www.ris.bka.gv.at/GeltendeFassung.wxe?Abfrage=Bundesnormen&Gesetzesnummer=20003389)**

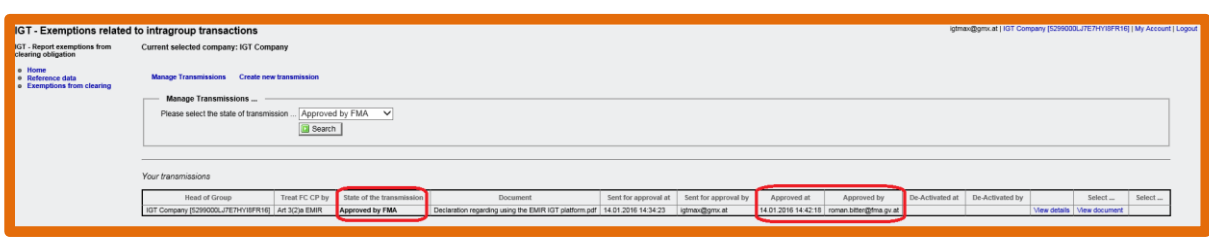

*Figure 55: Clearing exemption - status*

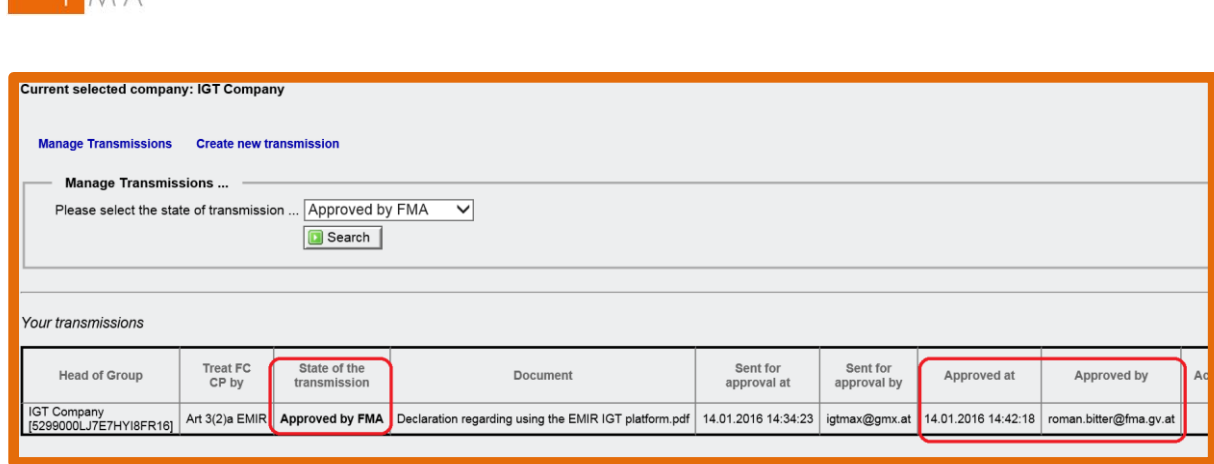

*Figure 56: Clearing exemption - status details*

In case of a negative opinion by FMA (and the other relevant national competent authorities), the applicant will receive an automated notification email and an official notification ("Bescheid") of FMA. Also in this case, official notification charges in the amount of EUR 2,000 will be payable pursuant to "2. Abschnitt - Besondere Gebühren - Rechnungskreis 3 - III.G.8. of FMA Gebührenverordnung".

Austrian **[Fees Regulation](https://www.ris.bka.gv.at/GeltendeFassung.wxe?Abfrage=Bundesnormen&Gesetzesnummer=20003389)**

AAA

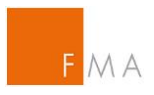

# <span id="page-31-0"></span>**VI. Exemption from the collateral exchange obligation**

In contrast to the application for an exemption of the clearing obligation, no reference data upload is required for an exemption application regarding the collateral exchange obligation. Applications for exemptions from the collateral exchange obligation must be submitted via the [IGT tool](https://webhost.fma.gv.at/IGT/frmLogin.aspx?ReturnUrl=%2fIGT) (see above section **[IV. Access to](#page-6-0) IGT tool** for information on how to request access).

# <span id="page-31-1"></span>**VI.A. Creation of a transmission**

A transmission can contain a number of applications and notifications of pairs of a group's legal entities.

To create a new transmission, select section "Exemptions from collateral exchange" and then "Add transmission (upload csv)".

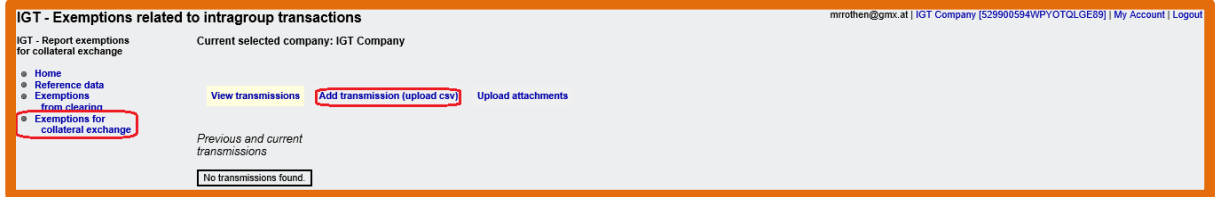

<span id="page-31-2"></span>*Figure 57: Request an exemption for collateral exchange*

# **VI.A.1. Upload CSV**

The following input screen shall be used to upload the csv file:

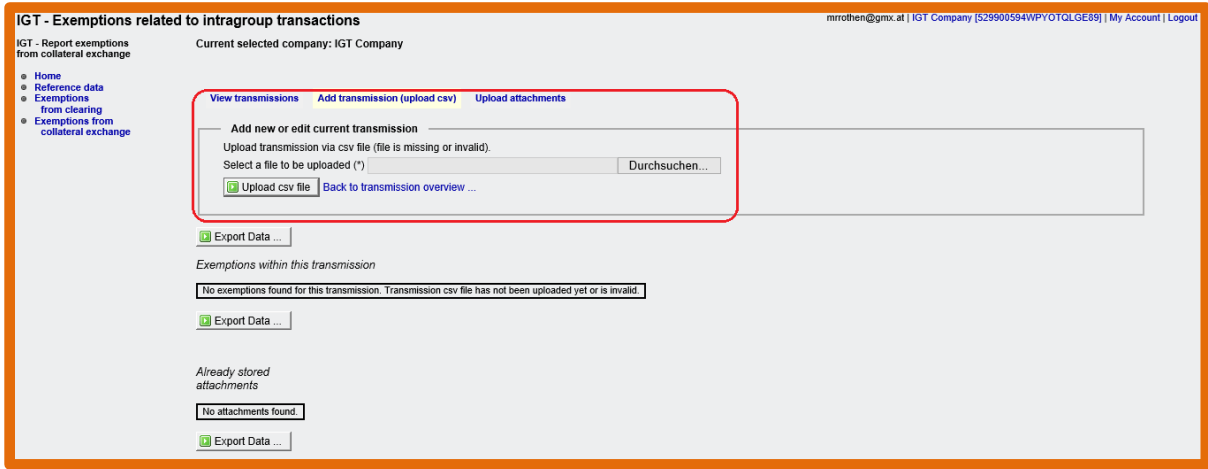

*Figure 58: Collateral exemption input screen*

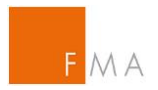

A csv file template to be used for the counterparty pair upload is provided on FMA's website:

**Collateral** [csv file template](https://www.fma.gv.at/download.php?d=2866)

A table with field definitions can be found in **[VIII.E. Field definition for CSV-File](#page-49-0)**.

After clicking on "Upload csv file", an overview of the counterparty pairs will be displayed as well as any possible upload errors.

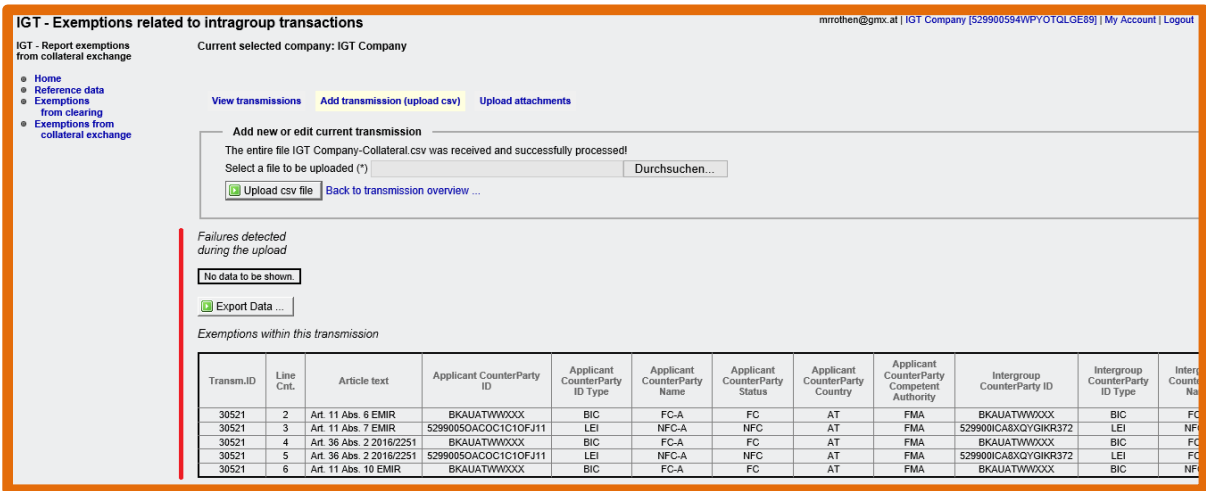

*Figure 59: Collateral exemption - counterparty pairs*

<span id="page-32-0"></span>If the check of uploaded data reveals any errors, this can be easily be adjusted by uploading a revised csv file.

### **VI.A.2. Upload attachments**

The next step is to upload the relevant documents (attachments).

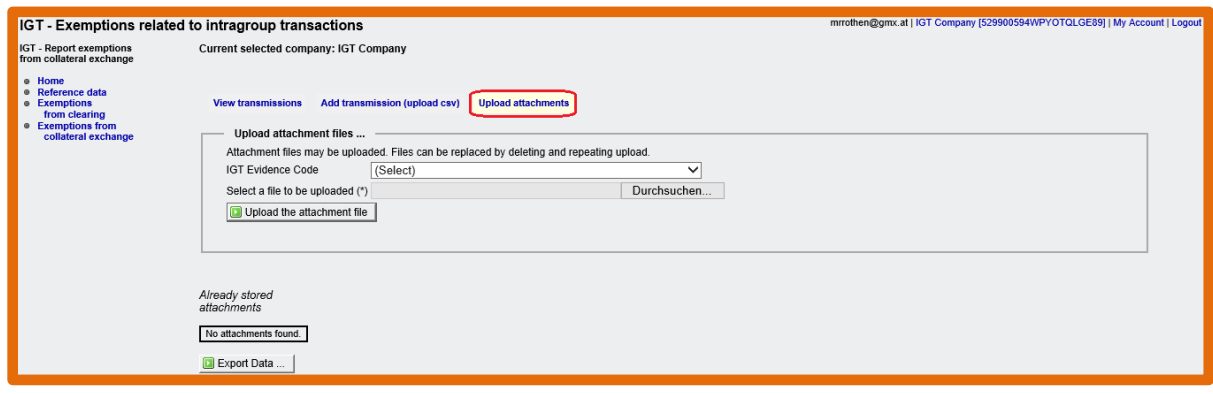

*Figure 60: Collateral exemption - upload attachments*

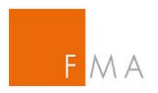

For each uploaded document, the correct IGT evidence code has to be selected. Templates for the different document categories can be found on the FMA website:

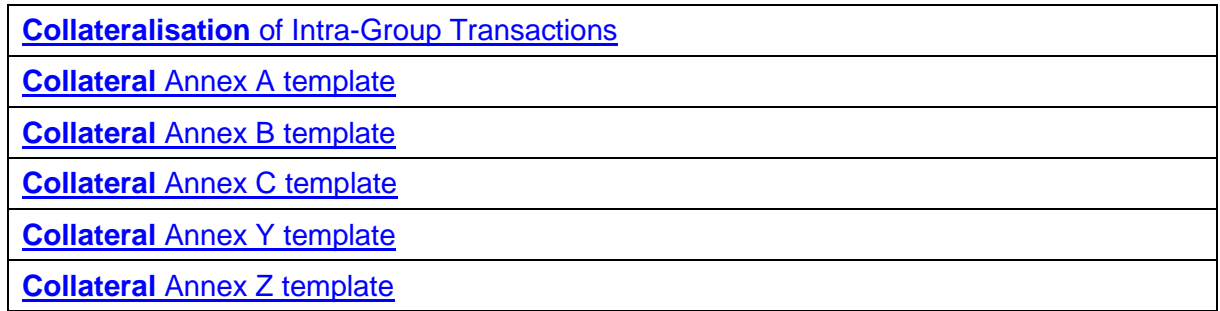

### IGT Evidence Codes:

- $A^*$  = Copies of documented risk management procedures
- $\bullet$  B<sup>\*</sup> = Historical transaction information
- $\bullet$   $C^*$  = Copies of the relevant contracts between the parties
- $\bullet$  D = Legal Opinion
- $Y^*$  = Corporate relationship evidence file
- $Z = Other$

\* marks mandatory documents

Possible file types: PDF and ZIP (max. file size 15 MB; max. file name length: 64 signs)

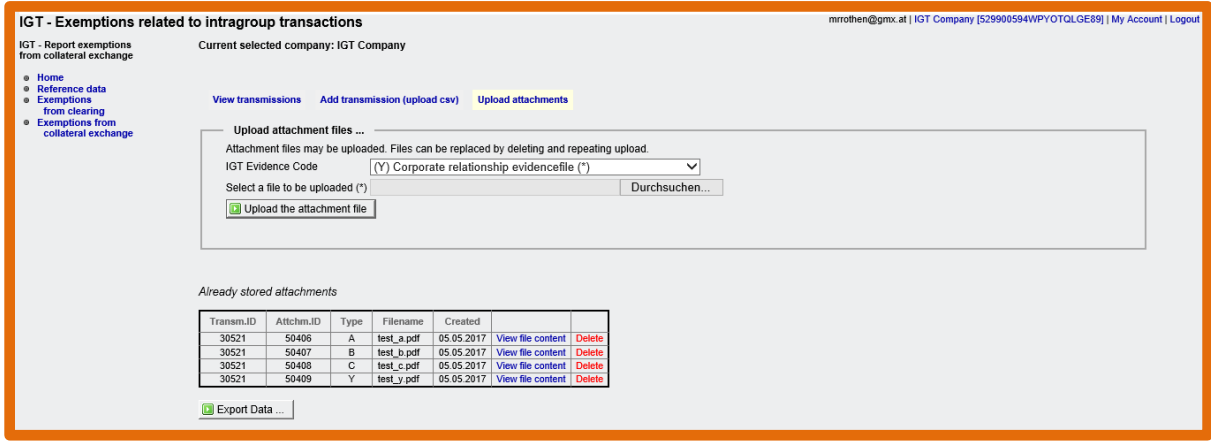

*Figure 61: Collateral exemption - file upload*

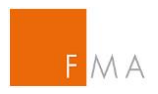

### **VI.A.3. Delete the whole transmission**

<span id="page-34-0"></span>To delete a whole transmission before submitting it to FMA, click on the "Delete" button in section "View transmission".

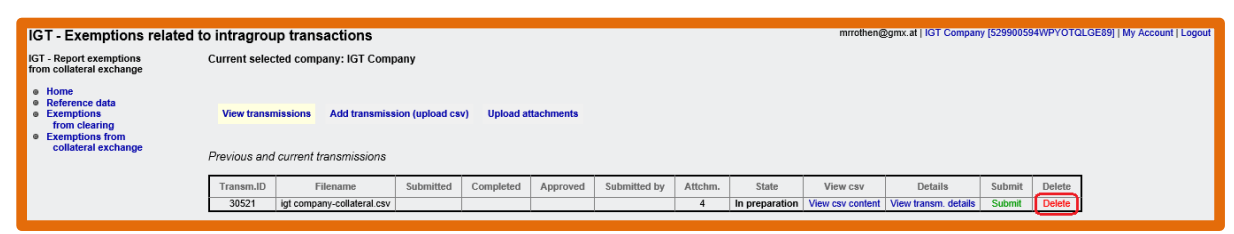

<span id="page-34-1"></span>*Figure 62: Collateral exemption - delete transmission*

### **VI.A.4. Submit transmission to FMA**

Once all mandatory documents are attached to the transmission in the **IGT** tool, select the "Submit" button in section "View transmissions".

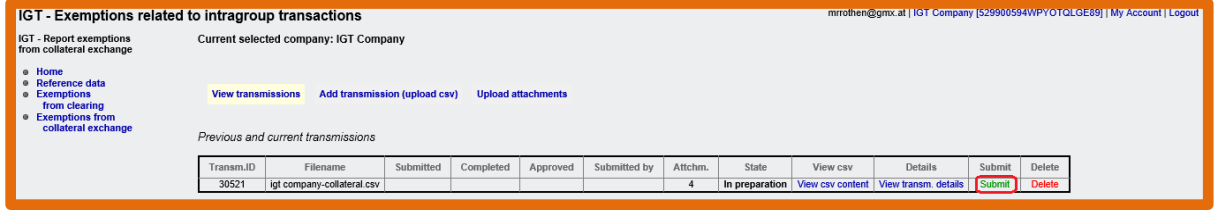

*Figure 63: Collateral exemption - submit*

After submitting the transmission to FMA, no further adjustments in the transmission are possible.

# <span id="page-34-2"></span>**VI.B. Workflow between applicant and FMA**

As long as the applicant gathers transmission information [IGT tool,](https://webhost.fma.gv.at/IGT/frmLogin.aspx?ReturnUrl=%2fIGT) the transmission's status in the [IGT tool](https://webhost.fma.gv.at/IGT/frmLogin.aspx?ReturnUrl=%2fIGT) will show as "In preparation". Upon submission to FMA, the status will change to "Submitted". Subsequent status messages for the application will be displayed as "Data complete", "Approved" or "Rejected".

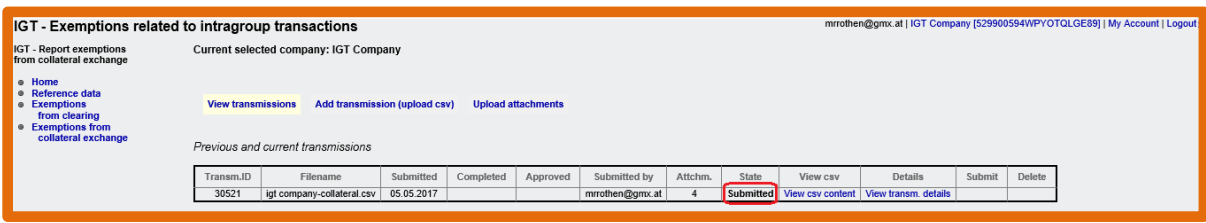

*Figure 64: Collateral exemption - status "Submitted"*

After the notification/application was submitted, FMA will perform a completeness check and, if successful, set the transmission to status "Data complete".

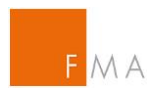

To review the current status of a transmission, select the "View transmissions" section.

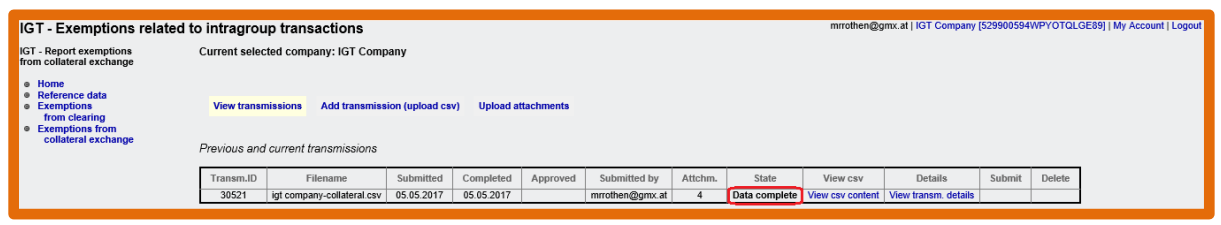

*Figure 65: Collateral exemption - status update*

Following the completeness information, FMA will check the submitted information in detail to verify whether all requirements to grant permission for an exemption from the collateral exchange obligation are met.

In case of cross-border IGT groups, FMA additionally has to come to a joint opinion with the relevant national competent authorities of other involved EU member states. In case the IGT exemption is granted or accepted (as the case may be), FMA will issue an official notification ("Bescheid") that the IGT group is allowed to benefit from the exemption from the collateral exchange obligation. A fee of EUR 2,000 will be charged pursuant to "2. Abschnitt - Besondere Gebühren – Rechnungskreis 3 - III.G.1. of FMA Gebührenverordnung".

Austrian **[Fees Regulation](https://www.ris.bka.gv.at/GeltendeFassung.wxe?Abfrage=Bundesnormen&Gesetzesnummer=20003389)**

FMA will contact the applicant prior to its decision in order to resolve any misunderstandings, to request additional information or to discuss the reasons for the proposed FMA decision.

In the [IGT tool,](https://webhost.fma.gv.at/IGT/frmLogin.aspx?ReturnUrl=%2fIGT) the transmission status will can be reviewed in the "View transmissions" section; in case of a positive opinion, the status will be set to "Approved".

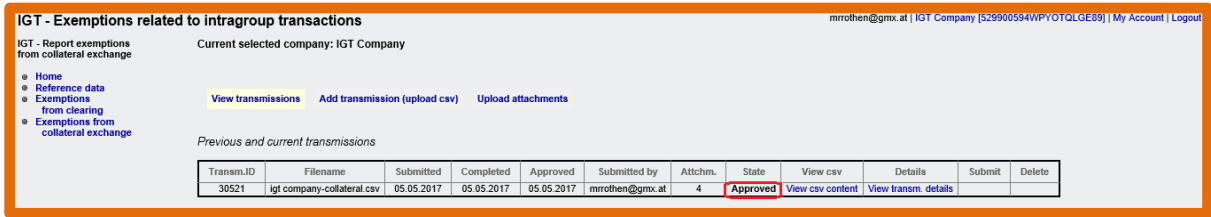

*Figure 66: Collateral exemption - status "Approved"*

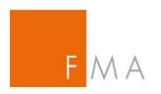

In case of a negative opinion by FMA (and the other relevant national competent authorities), the applicant will receive an automated notification email and an official notification ("Bescheid") of FMA. Also in this case, official notification charges in the amount of EUR 2,000 will be payable pursuant to "2. Abschnitt - Besondere Gebühren - Rechnungskreis 3 - III.G.1. of FMA Gebührenverordnung".

Austrian **[Fees Regulation](https://www.ris.bka.gv.at/GeltendeFassung.wxe?Abfrage=Bundesnormen&Gesetzesnummer=20003389)**

In the **IGT tool**, the transmission status will show as "Rejected".

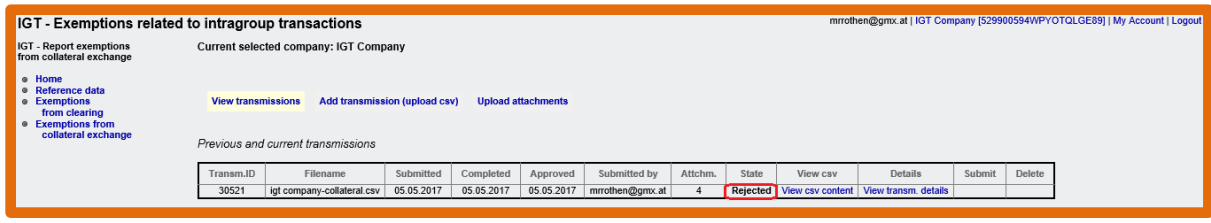

*Figure 67: Collateral exemption - status "Rejected"*

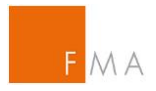

# <span id="page-37-0"></span>**VII. Exemption from the reporting obligation**

In contrast to the application for an exemption of the clearing obligation, no reference data upload is required for an exemption application regarding the intragroup transaction reporting obligation. Applications for exemptions from the reporting obligation must be submitted via the [IGT tool](https://webhost.fma.gv.at/IGT/frmLogin.aspx?ReturnUrl=%2fIGT) (see above section **[IV. Access to](#page-6-0) IGT tool** for information on how to request access).

### <span id="page-37-1"></span>**VII.A. Creation of a transmission**

A transmission can contain a number of applications and notifications of pairs of a group's legal entities.

**Reporting** [csv file template](https://www.fma.gv.at/download.php?d=4132)

To create a new transmission, select section "Exemptions from reporting" and then "Add transmission (upload csv)".

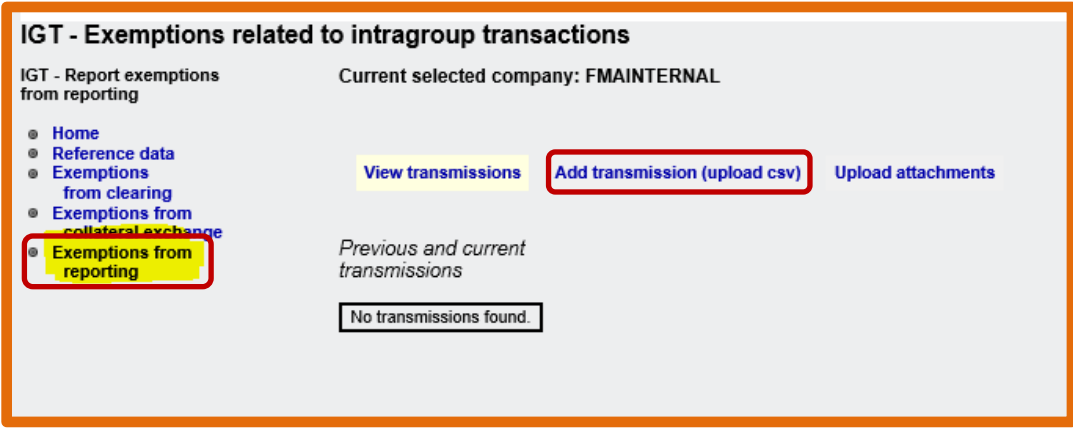

<span id="page-37-2"></span>*Figure 68: Request an exemption from reporting*

# **VII.A.1. Upload CSV**

The following input screen shall be used to upload the [reporting csv file:](https://www.fma.gv.at/download.php?d=4132)

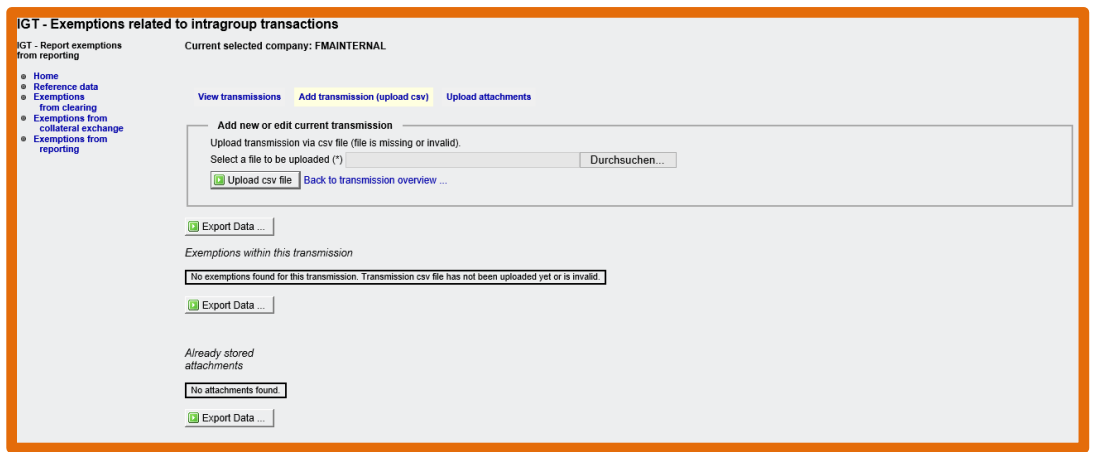

*Figure 69: Reporting exemption input screen*

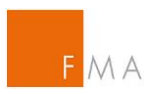

The **Reporting** [csv file template](https://www.fma.gv.at/download.php?d=4132) to be used for the counterparty pair upload is provided on FMA's website:

**Reporting** [csv file template](https://www.fma.gv.at/download.php?d=4132)

After clicking on "Upload csv file", an overview the counterparty pairs will be displayed as well as any possible upload errors.

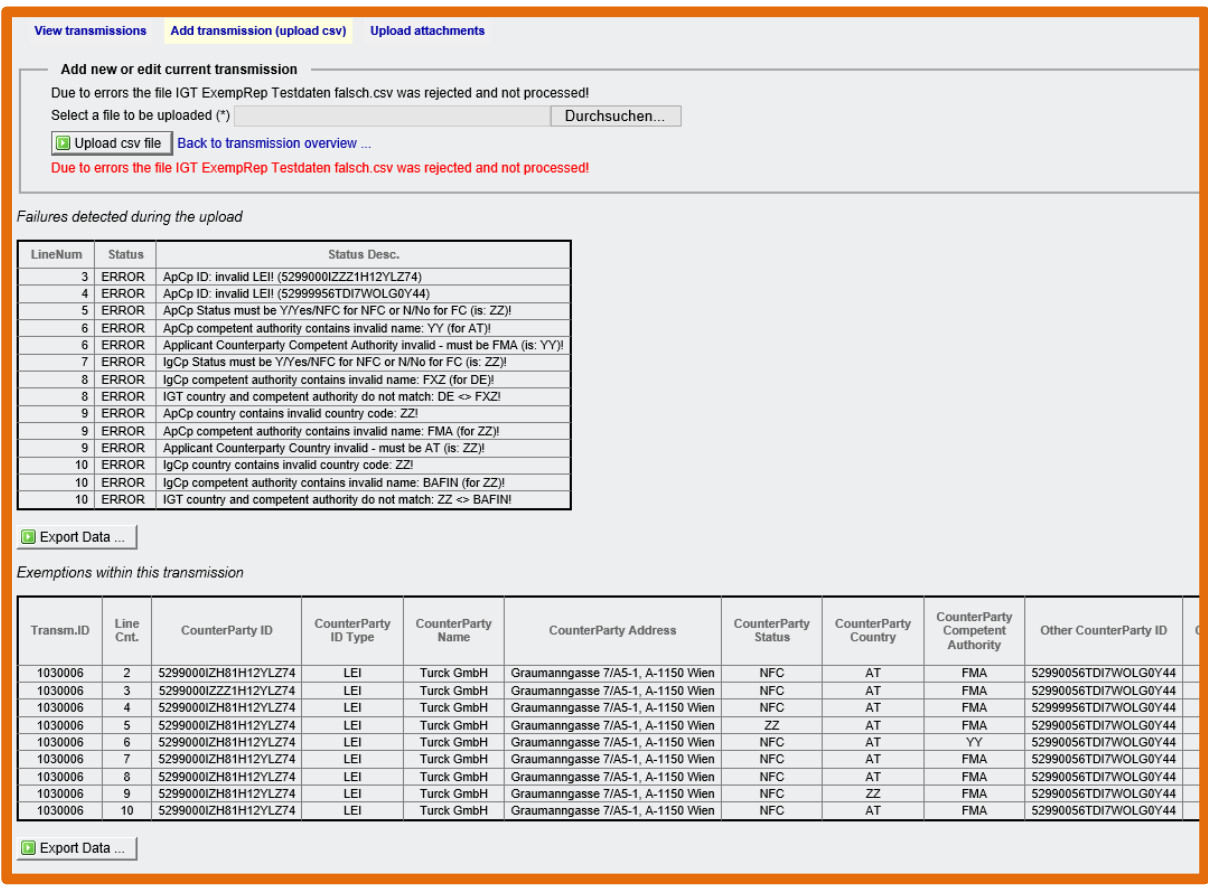

*Figure 70: Reporting exemption - counterparty pairs (with errors)*

If the check of uploaded data reveals any errors, this can be easily be adjusted by uploading a revised csv file per the process described above.

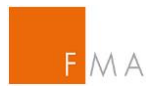

# **VII.A.2. Upload attachments**

<span id="page-39-0"></span>The next step is to upload the relevant documents (attachments).

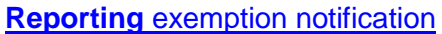

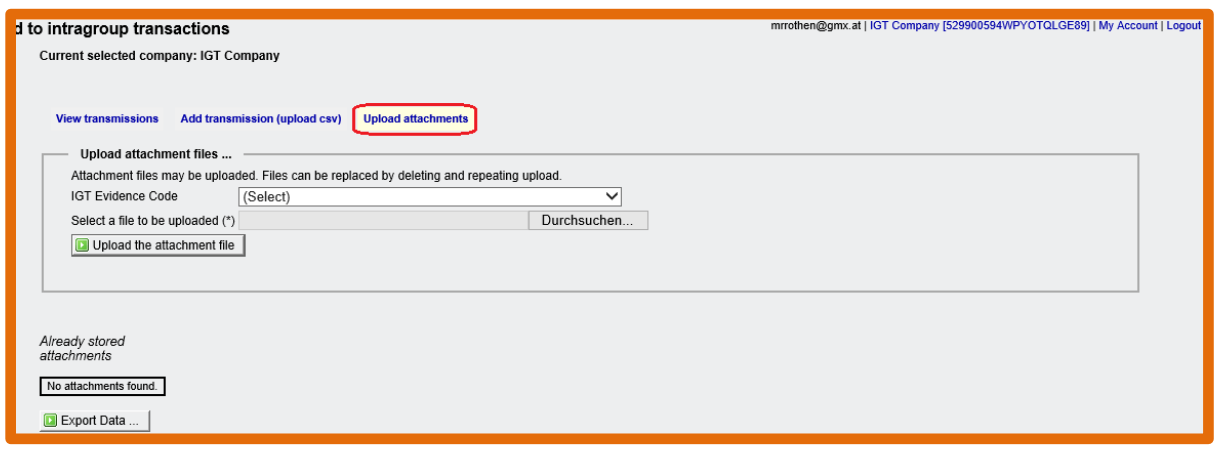

*Figure 71: Reporting exemption - upload attachments*

For each uploaded document, the correct IGT evidence code has to be selected. IGT Evidence Code:

- 1A\* = General notification form (aka **Reporting** [exemption notification\)](https://www.fma.gv.at/download.php?d=4020)
- $\bullet$  1C = Organisational chart
- 2A1 = Annex Centralised risk management procedures
- 2A2 = Annex Senior management
- 2A3 = Annex Transparency communication mechanisms

\* marks mandatory documents

A template of the **Reporting** [exemption notification](https://www.fma.gv.at/download.php?d=4020) (1A) can be found at the FMA website:

**Reporting** [exemption notification](https://www.fma.gv.at/download.php?d=4020)

More detailed information can be uploaded as annexes 2A1 to 2A3.

Possible file types: pdf, txt, csv, doc/docx, xls/xlsx, jpg/jpeg, gif, tif/tiff, png. Maximum size per document is 15 MB.

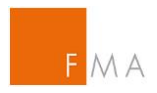

### **VII.A.3. Delete the whole transmission**

<span id="page-40-0"></span>To delete a whole transmission before submitting it FMA, click on the "Delete" button in section "View transmission".

| mrrothen@gmx.at   IGT Company [529900594WPYOTQLGE89]   My Account   Logout<br>to intragroup transactions<br>Current selected company: IGT Company |                            |           |           |          |              |         |       |          |                                                          |        |               |  |
|----------------------------------------------------------------------------------------------------|----------------------------|-----------|-----------|----------|--------------|---------|-------|----------|----------------------------------------------------------|--------|---------------|--|
| <b>View transmissions</b><br><b>Add transmission (upload csv)</b><br><b>Upload attachments</b>                                                    |                            |           |           |          |              |         |       |          |                                                          |        |               |  |
| Previous and current transmissions                                                                                                    |                            |           |           |          |              |         |       |          |                                                          |        |               |  |
| Transm.ID                                                                                                    | Filename                   | Submitted | Completed | Approved | Submitted by | Attchm. | State | View csv | <b>Details</b>                                           | Submit | Delete        |  |
| 30521                                                                                                    | igt company-collateral.csv |           |           |          |              |         |       |          | In preparation   View csv content   View transm. details | Submit | <b>Delete</b> |  |

<span id="page-40-1"></span>*Figure 72: Reporting exemption - delete transmission*

**VII.A.4. Submit transmission to FMA**

Once all mandatory documents are attached to the transmission in the **IGT** tool, select the "Submit" button in section "View transmissions" and confirm the submission.

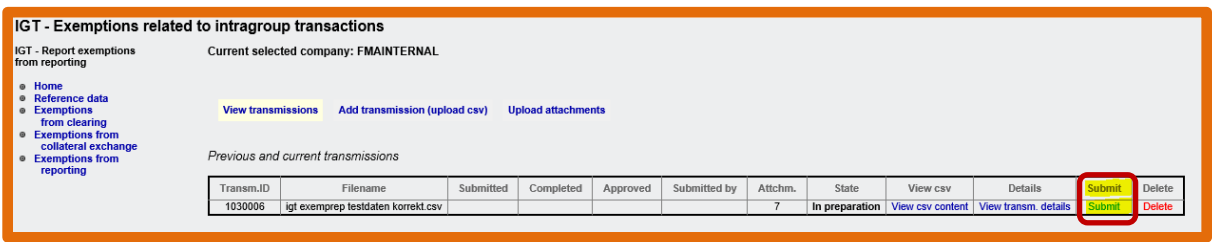

*Figure 73: Reporting exemption - submit*

After submitting the transmission to FMA, no further adjustments in the transmission are possible.

### <span id="page-40-2"></span>**VII.B. Workflow between applicant and FMA**

As long as the applicant gathers transmission information, the transmission's status in the [IGT](https://webhost.fma.gv.at/IGT/frmLogin.aspx?ReturnUrl=%2fIGT)  [tool](https://webhost.fma.gv.at/IGT/frmLogin.aspx?ReturnUrl=%2fIGT) will show as "In preparation". Upon submission to FMA, the status will change to "Submitted". Subsequent status messages for the application will be displayed as "Data complete", "Approved" or "Rejected".

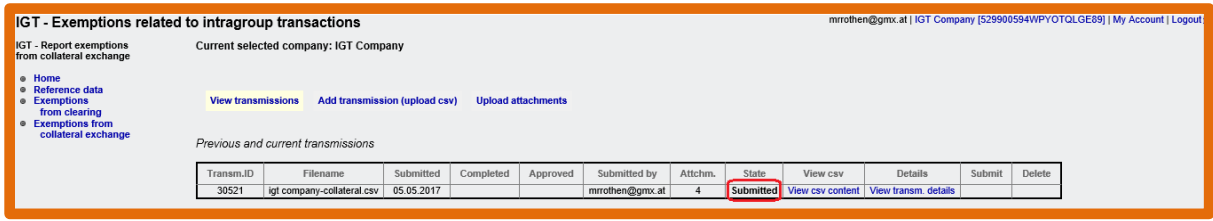

*Figure 74: Reporting exemption - status "Submitted"*

After the notification/application was submitted, FMA will perform a completeness check and, if successful, set the transmission to status "Data complete".

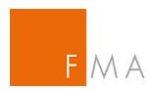

To review the current status of a transmission, select the "View transmissions" section.

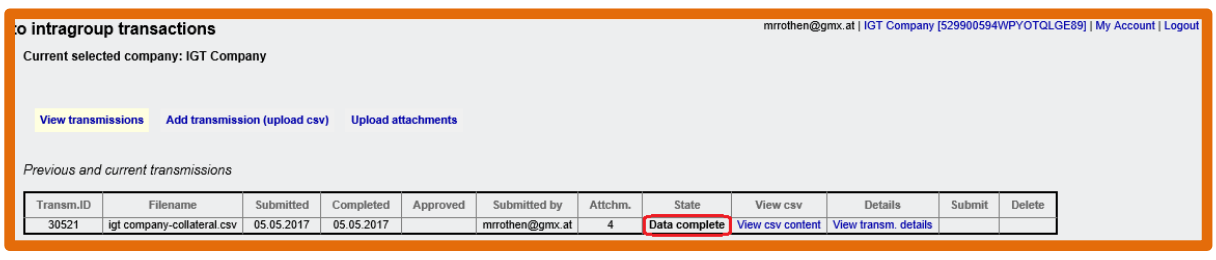

*Figure 75: Reporting exemption - status update*

Following the completeness information, FMA will check the submitted information in detail to verify whether all requirements to grant permission for an exemption from the reporting obligation are met.

In case the IGT exemption is granted, FMA will issue an official notification ("Bescheid") that the applicant IGT group is allowed to benefit from the reporting exemption. FMA highlights that a fee of EUR 2,000 will be charged pursuant to "2. Abschnitt - Besondere Gebühren – Rechnungskreis 3 - III.G.9. of FMA Gebührenverordnung".

Austrian **[Fees Regulation](https://www.ris.bka.gv.at/GeltendeFassung.wxe?Abfrage=Bundesnormen&Gesetzesnummer=20003389)**

FMA will contact the applicant prior to its decision in order to resolve any misunderstandings or to request additional information. In the [IGT tool,](https://webhost.fma.gv.at/IGT/frmLogin.aspx?ReturnUrl=%2fIGT) the transmission status can be reviewed in the "View transmissions" section; in case of a positive opinion, the status will be set to "Approved".

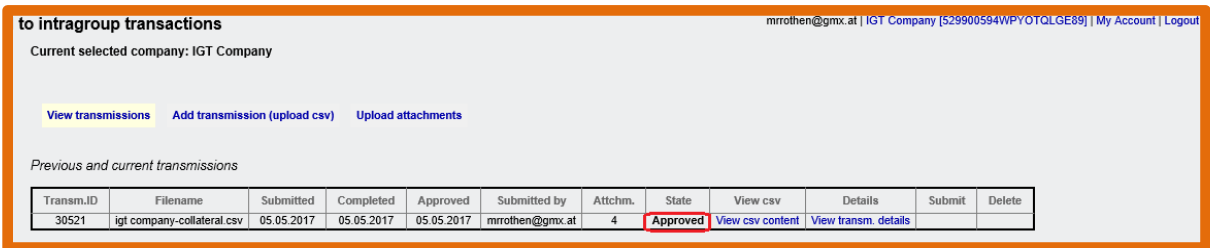

*Figure 76: Reporting exemption - status "Approved"*

In case of a negative opinion by FMA, the applicant will receive an automated notification email and an official notification ("Bescheid") of FMA. Also in this case, official notification charges in the amount of EUR 2,000 will be payable pursuant to "2. Abschnitt - Besondere Gebühren - Rechnungskreis 3 - III.G.9. of FMA Gebührenverordnung".

Austrian **[Fees Regulation](https://www.ris.bka.gv.at/GeltendeFassung.wxe?Abfrage=Bundesnormen&Gesetzesnummer=20003389)**

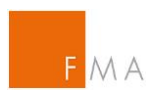

In the [IGT tool,](https://webhost.fma.gv.at/IGT/frmLogin.aspx?ReturnUrl=%2fIGT) the transmission status will show as "Rejected". A new application can be submitted by the applicant.

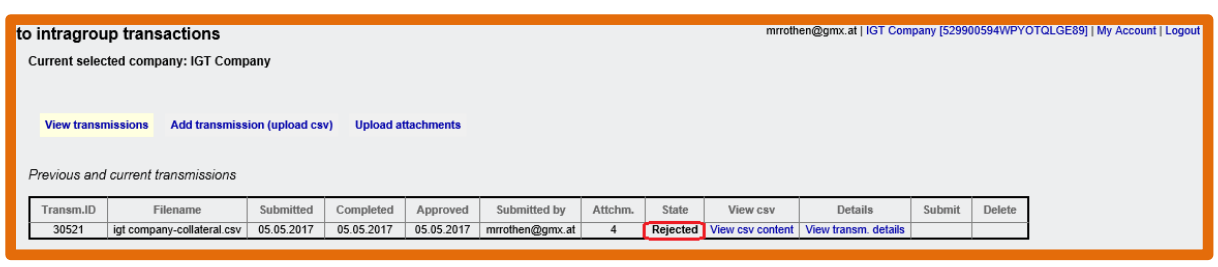

*Figure 77: Reporting exemption - status "Rejected"*

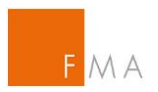

# <span id="page-43-0"></span>**VIII. Annex**

# <span id="page-43-1"></span>**VIII.A. Example of an [IGT tool declaration](https://www.fma.gv.at/download.php?d=1483)**

#### *I. Please provide details on the group's parent undertaking.*

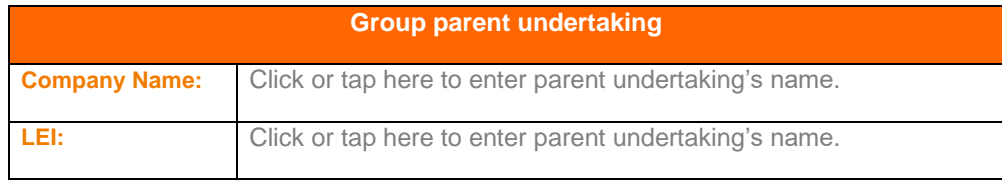

### *II. Please provide details on the company applying for IGT tool access (if different to I.).*

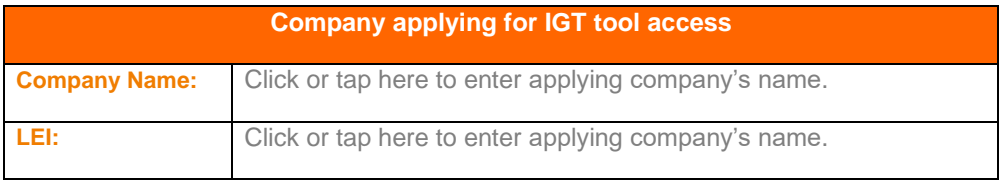

### *III. Please provide contact details on the person applying for IGT tool access.*

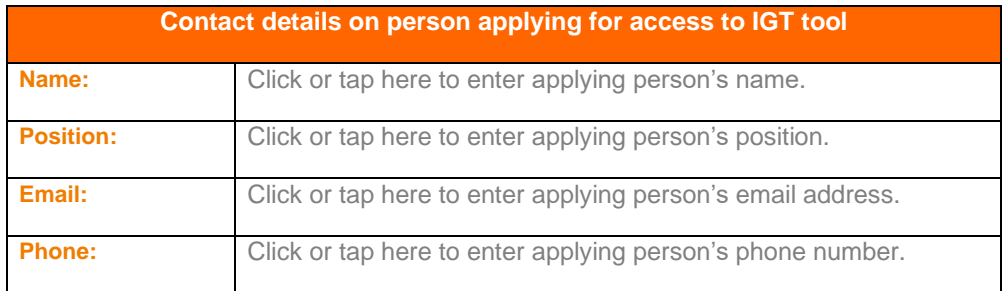

#### *IV. Please provide contact details on the person with power of representation (authorised signatory) of the company applying for IGT tool access.*

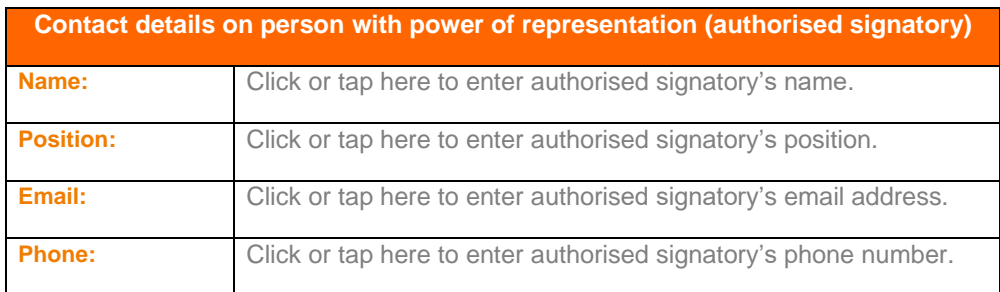

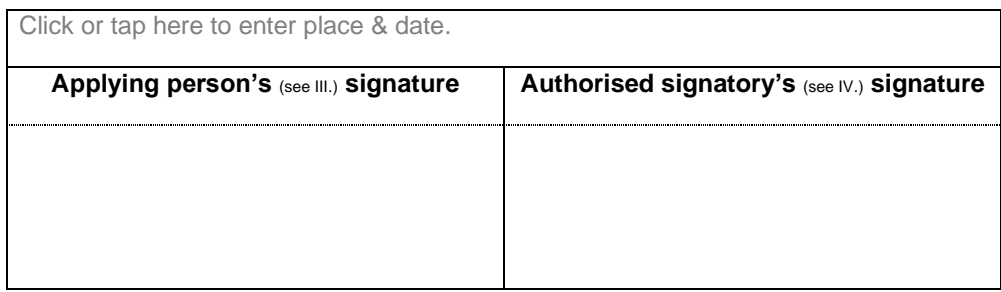

SEITE 1

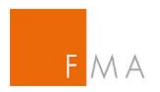

# <span id="page-44-0"></span>**VIII.B. Example of a CSV File for exemption IGT clearing**

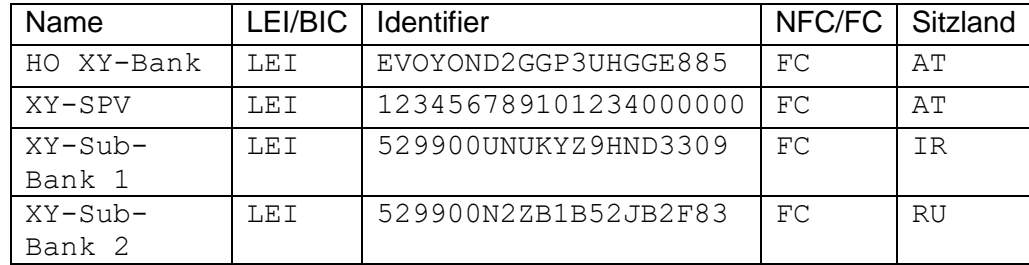

### **For the notification of an exemption of IGT clearing:**

The separator used is semicolon!

### **For the notification of an exemption of IGT clearing:**

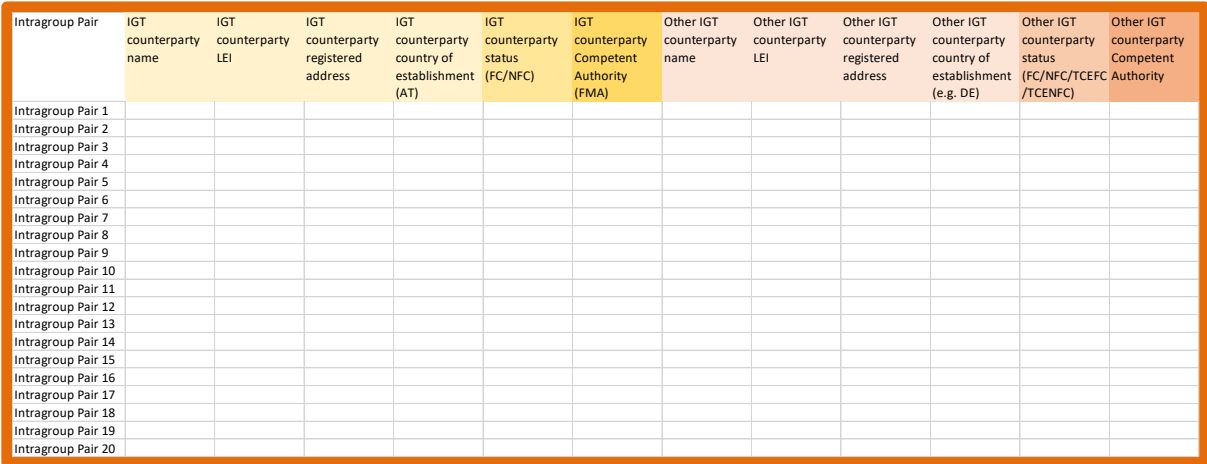

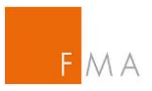

# <span id="page-45-0"></span>**VIII.C. Guide to the clearing exemption Risk Management (RM) Template**

The information structure below reflects the chapters in the **Clearing** [risk management](https://www.fma.gv.at/download.php?d=1481)  [template.](https://www.fma.gv.at/download.php?d=1481) Please note that not all sections might be relevant depending on the type of notification / application intended to be submitted.

### **I. Identification of the Group**

Please provide details on all group entities involved in the notification / application at hand. The email address used for the **IGT tool registration shall be stated under** "email/IGT User ID". Please note that information on the involved national competent authorities is essential for FMA in order to coordinate the consultation process regarding notifications/applications with these NCAs.

### **A. National competent authority of the central institution**

Please provide the competent authority of the central institution of the group.

### **B. Competent authority of non-financial and third country intergroup counterparties not located in Austria**

Please provide details (type of entity 'FC' / 'NFC'; competent authority) of all group entities included in the application which are not located in Austria, i.e.:

- Entities located in another EU member state:
- Entities located in a non-EU member state (i.e. third country)

If no non-Austrian entities are included in the application, this section B. can be left blank.

### **C. Information on parent undertaking**

Please provide information on the organisational structure of the IGT group applying for a clearing exemption (an applying group's own org chart may be used or attached), along with any additional information on the organisational structure that may be useful for to understand the group structure.

### **II. Centralised risk evaluation, measurement and control procedures for groups according to Articles 3(2)(a) and 3(2)(d) EMIR**

The intragroup exemption as mentioned in Article 4(2)(a) EMIR refers to the conditions laid down in Article 3 EMIR. Therefore, applicant groups pursuant to Articles 3(2)(a) and 3(2)(d) EMIR shall demonstrate that:

- both counterparties are subject to appropriate centralised risk evaluation, measurement and control procedures; and
- both counterparties are included in the same consolidation on a full basis.

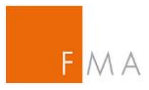

### **A. Centralised Risk Management**

Applicant groups shall share information on the centralised risk management. The information requested covers EMIR requirements and summarises the assessment conditions for NCAs according to ESMA Q&A OTC 6 (d):

### **Clearing** [ESMA Q&A OTC](https://www.esma.europa.eu/sites/default/files/library/esma70-1861941480-52_qa_on_emir_implementation.pdf)

More information on the information requested is laid down in chapter **[V.](#page-14-0) [Exemption from the clearing obligation](#page-14-0)** of this manual.

### **B. Additional Information on Centralised Risk Management**

If the information provided under point A. is not applicable for the whole group and/or if there are different procedures for specific group entities (e.g. different risk management procedures between the central institution and group NFCs), these additional or specific procedures shall be described separately under this point B. with a sufficient level of detail to enable a sound assessment.

### **C. Information on consolidated supervision according to Articles 3(2)(a)(iii) and 3(2)(d) EMIR in context with Article 3(3) EMIR**

In this section, applicants shall state whether the conditions relating to consolidated supervision are met. This may either be by confirming a consolidation pursuant to

- Art. 3(3)(a) EMIR: consolidation in accordance with international standards; or
- Art. 3(3)(b) EMIR: covered by the same consolidated supervision (applicants shall provide information on the country of supervision and the NCA involved).

### **III. Information to be provided to FMA for groups according to Articles 3(2)(b) or 3(2)(c) EMIR**

Applicant groups according to Articles 3(2)(b) or 3(2)(c) EMIR shall provide the following information to FMA (as the case may be):

### **A. Groups according to Article 3(2)(b) EMIR**

Applicant groups shall provide the date and file number of the actual approval confirming that the members of the group are part of the same institutional protection scheme, referred to in Article 80(8) of Directive 2006/48/EC.

### **B. Groups according to Article 3(2)(c) EMIR**

Applicant groups shall provide the date and file number of the actual approval confirming that the credit institutions of the group are affiliated to the same central body as referred to in Article 3(1) of Directive 2006/48/EC.

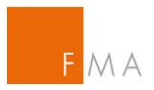

# <span id="page-47-0"></span>**VIII.D. Guide to the reporting exemption Reporting** [exemption](https://www.fma.gv.at/download.php?d=4020)  [notification](https://www.fma.gv.at/download.php?d=4020)

The information structure below reflects the chapters in the **Reporting** [exemption notification.](https://www.fma.gv.at/download.php?d=4020) Please note that not all sections might be relevant depending on the type of notification / application intended to be submitted.

### **I. Identification of the Group**

Please provide details on all group entities involved in the notification / application at hand. The email address used for the **IGT tool registration shall be stated under** "email/IGT User ID".

### **A. Information on applicant entity**

Please provide details on the entity applying for an intragroup exemption from reporting (in accordance with Article 9(1) EMIR, as amended by regulation 2019/834).

### **B. Information on Austrian entities / intragroup counterparty pairs**

Details on each intragroup counterparty pair involving an Austrian entity, for which an intragroup exemption from reporting (in accordance with Article 9(1) EMIR, as amended by regulation 2019/834) is applied, shall be provided in the **Reporting** [csv file template.](https://www.fma.gv.at/download.php?d=4132)

### **C. Information on parent undertaking**

Please provide information on the group's parent undertaking.

### **D. Information on group company responsible for centralised risk management**

Please provide information on the group company responsible for the centralised risk management (RM company).

### **E. Organisational structure**

Please attach information on the organisational structure of the group companies stated under items A. to D. in the [IGT tool](https://webhost.fma.gv.at/IGT/frmLogin.aspx?ReturnUrl=%2fIGT) submission. Additional information on the organisational structure may also be shared in this section of the document.

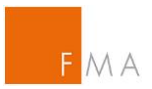

### **II. Exemption criteria**

Please share information on the exemption criteria per Article 9(1) EMIR, as amended by regulation 2019/834 in this section of the risk management document.

### **A. Exemption criteria confirmations**

In this section II.A., applicants wishing to benefit from a reporting exemption need to confirm that all exemption criteria as stated in Art. 9(1) EMIR (as amended by regulation 2019/834) are met, which are:

- Both counterparties are included in the same consolidation on a full basis;
- Both counterparties are subject to appropriate centralised risk evaluation, measurement and control procedures, and
- The parent undertaking is not a financial counterparty.

### **B. Centralised Risk Management**

Please share evidence that where an intragroup counterparty pair involves an Austrian entity, both counterparties are subject to appropriate centralised risk evaluation, measurement and control procedures according to Article 3 EMIR.

Applicants may also attach relevant documentation in the [IGT tool](https://webhost.fma.gv.at/IGT/frmLogin.aspx?ReturnUrl=%2fIGT) submission.

The information shared in this section of the risk management document should provide insight into the risk management policies and controls (sub-item II.B.1.), on senior management's involvement in the process (sub item II.B.2.), and on the communication mechanisms (sub-item II.B.3.).

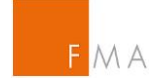

# **VIII.E. Field definition for CSV-File**

<span id="page-49-0"></span>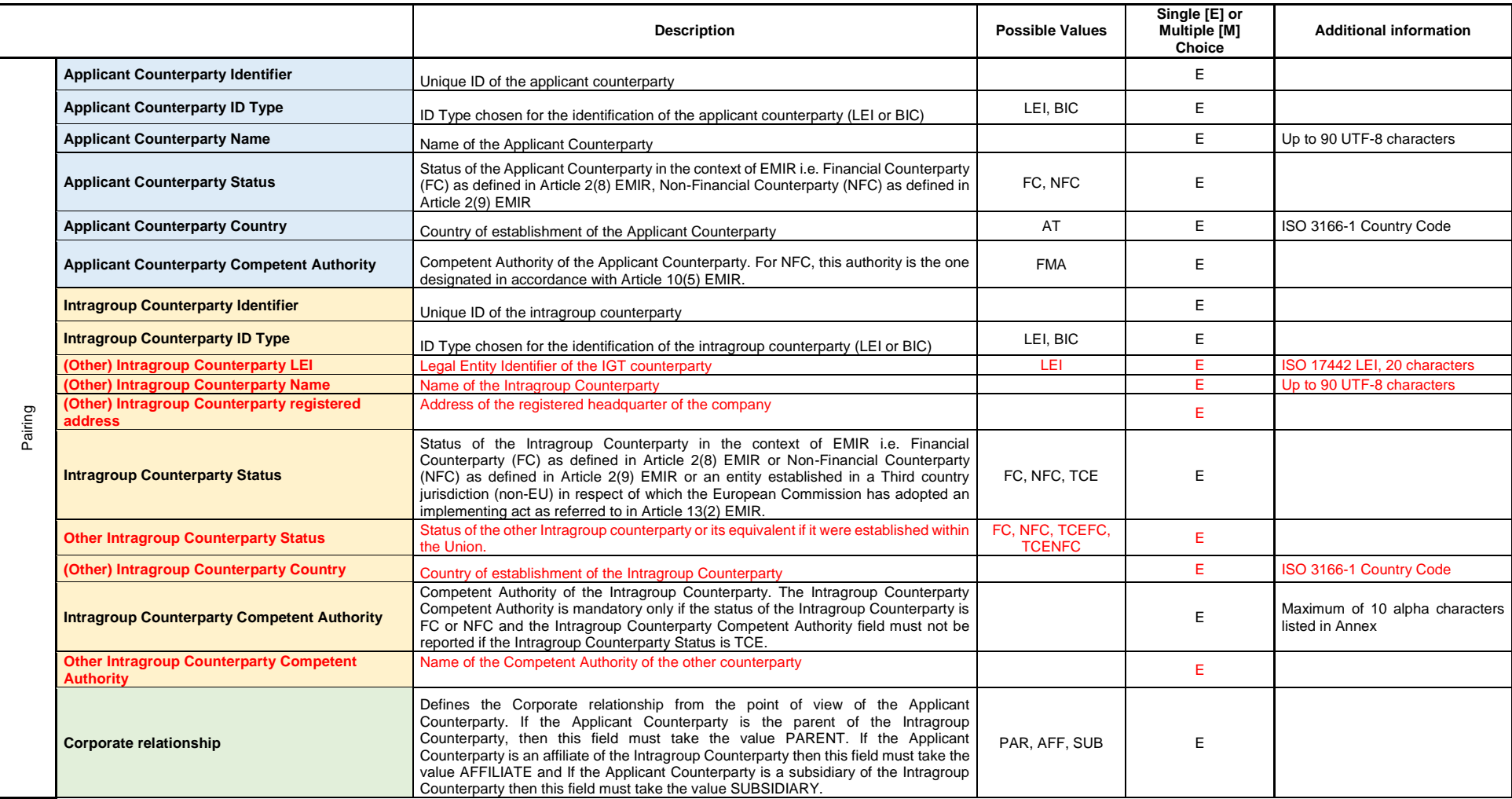

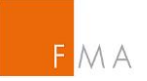

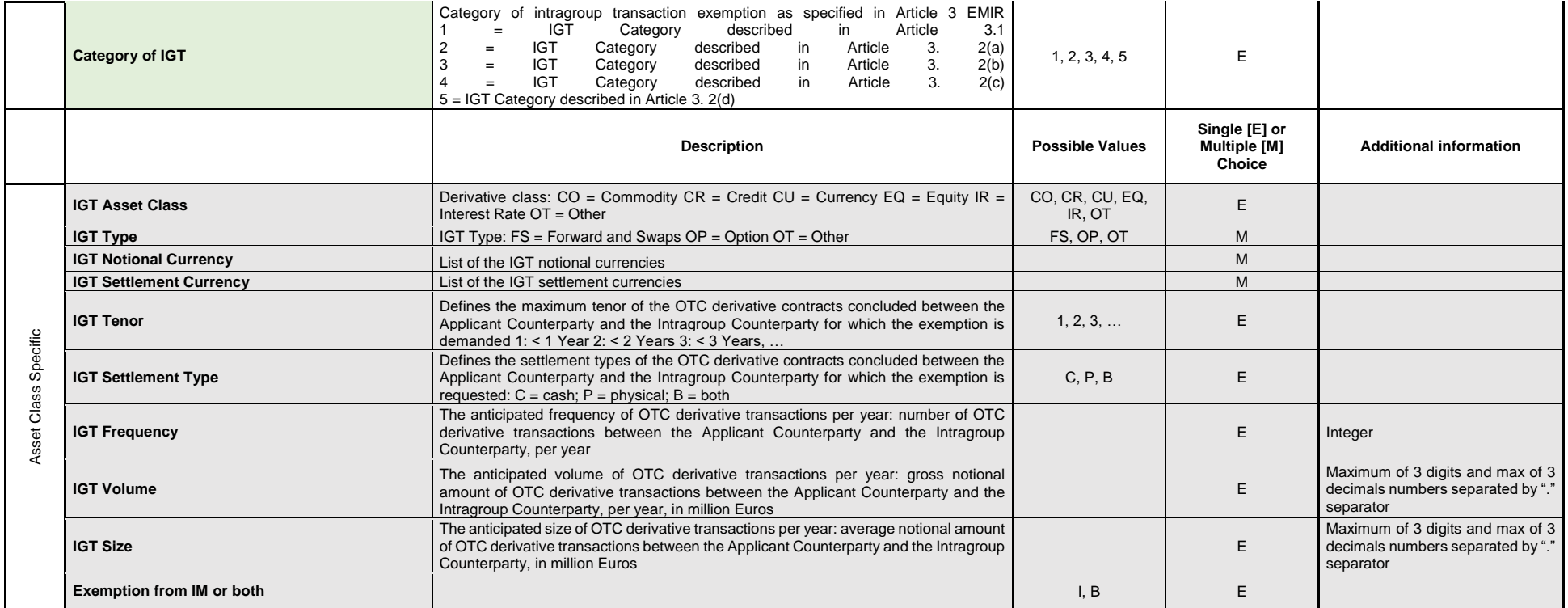

Multiple choice: Combination of single values via using the '@' (example 'FS@OP')

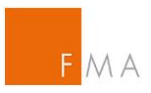

# <span id="page-51-0"></span>**VIII.F. Intragroup Counterparty Competent Authority**

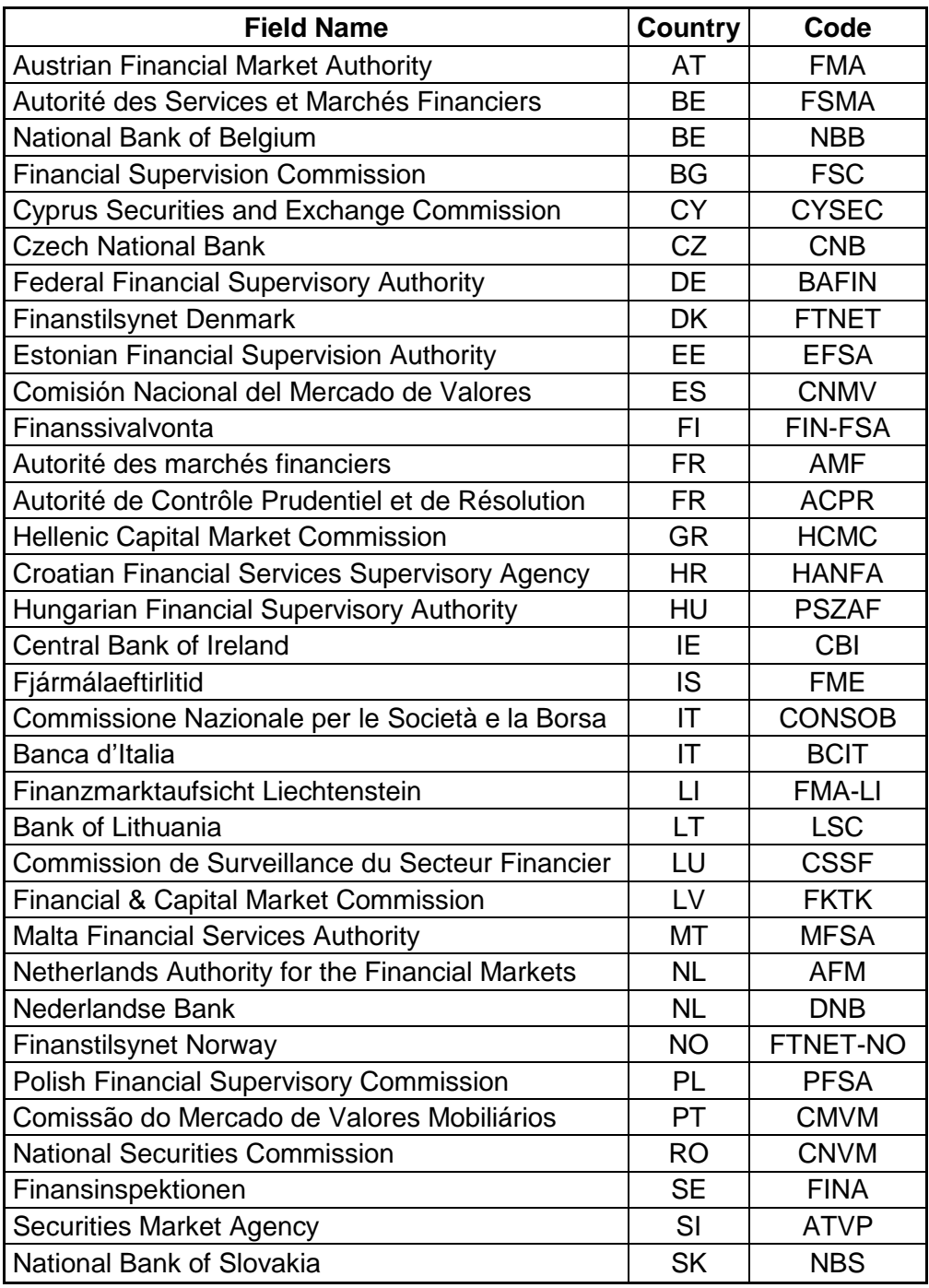